## Cosminexus Application Designer

3020-3-M91

## **HITACHI**

OS Windows Server 2003 Windows Server 2003 R2 Windows XP Windows Vista

P-2443-7E74 uCosminexus Developer Standard 07-50

P-2443-7F74 uCosminexus Developer Professional 07-50

P-2443-7T74 uCosminexus Service Architect 07-50

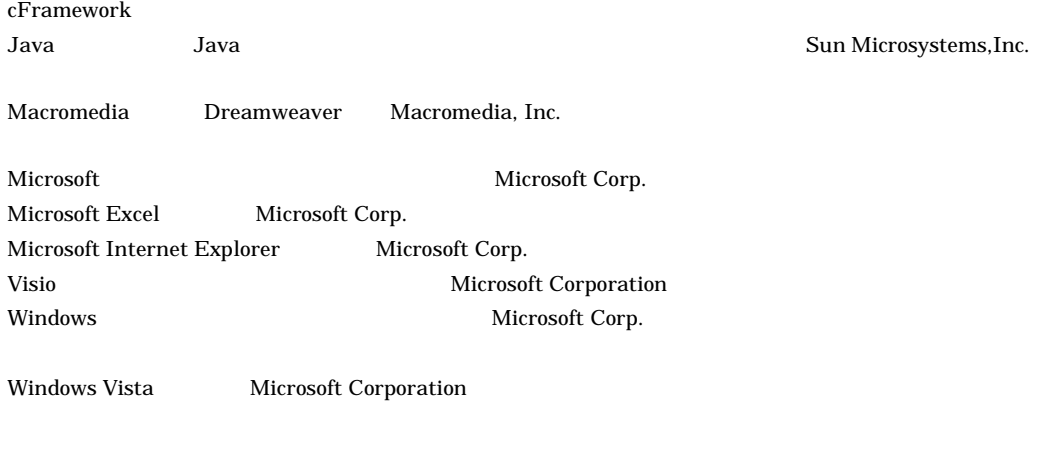

2007 6 ( 1 ) 3020-3-M91

All Rights Reserved. Copyright (C) 2007, Hitachi, Ltd.

### Cosminexus Application Designer

Cosminexus Application Designer

Cosminexus Application Development Plug-in

- **•** P-2443-7E74 uCosminexus Developer Standard
- **•** P-2443-7F74 uCosminexus Developer Professional
- **•** P-2443-7T74 uCosminexus Service Architect

Cosminexus Application Designer Application Designer

## Application Designer

- **•** 前提製品である Visio または Excel の基本操作を習得している。
- Windows
	- 1 Application Designer Application Designer
	- 2 Application Designer Web アプリケーションごとの環境設定やメニューなど,Application Designer を操作する上での
	- 3 Application Designer

/Studio

付録 C 使用上の注意事項  $\mathsf{D}$ 

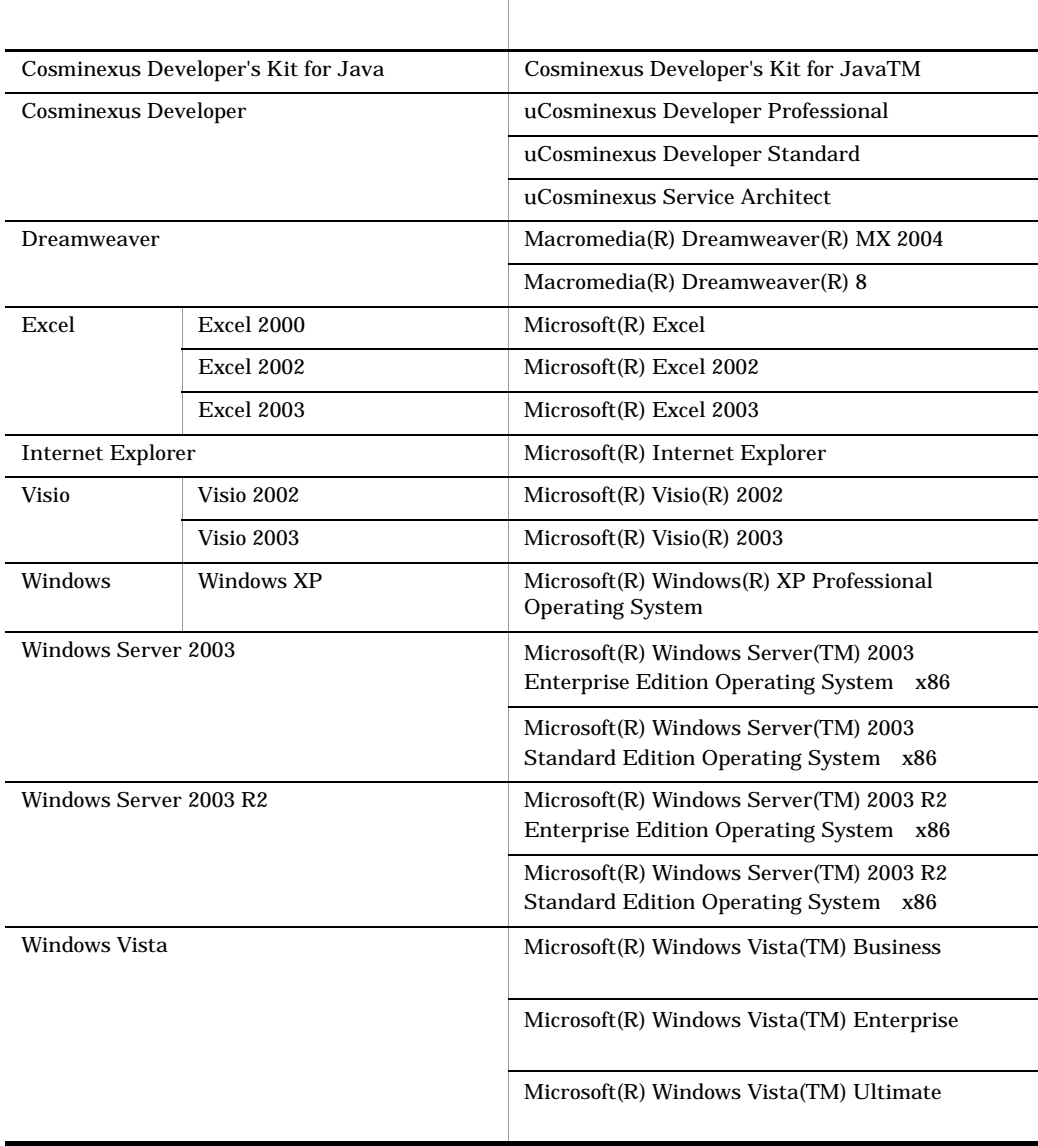

#### Cosminexus

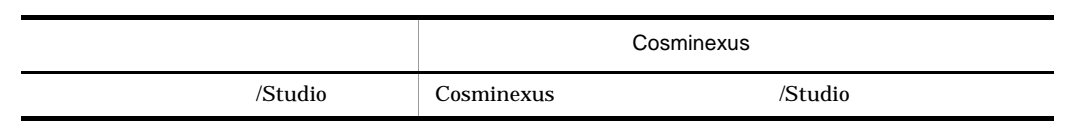

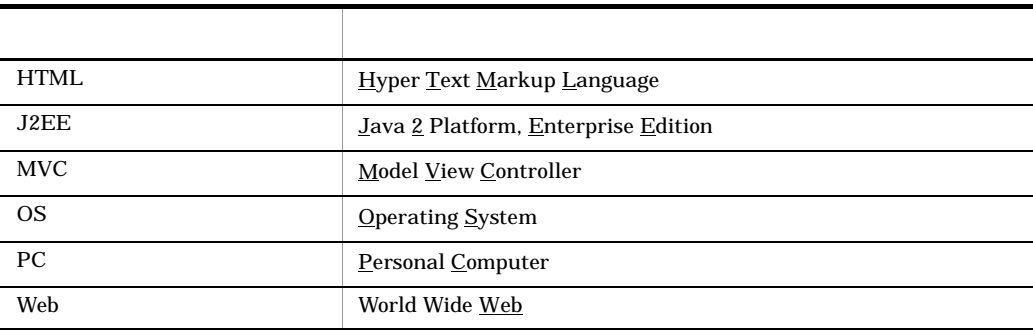

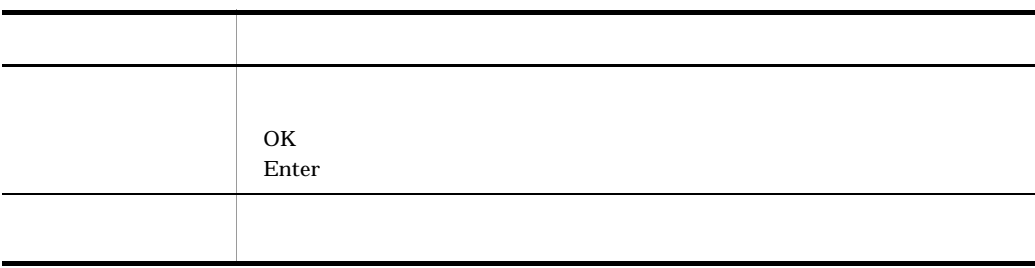

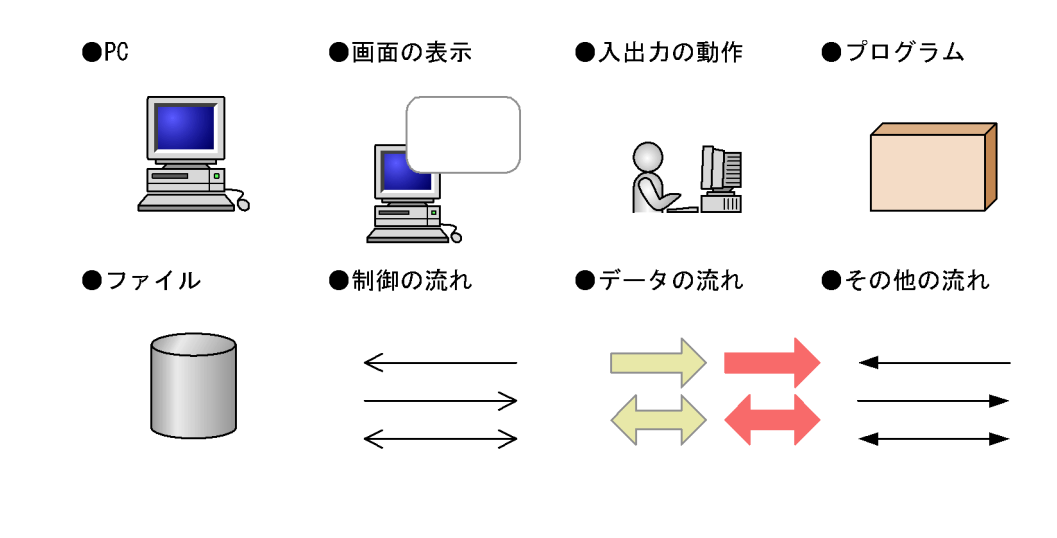

 $Java$  $\tilde{\mathbf{Y}}$  and  $\tilde{\mathbf{Y}}$ 

## Application Designer [1](#page-10-0) 1.1 Application Designer (2002) [2](#page-11-0)012 01:00 02:00 02:00 02:00 02:00 02:00 02:00 02:00 02:00 02:00 02:00 02:00 02:00 02:00 02:00 02:00 02:00 02:00 02:00 02:00 02:00 02:00 02:00 02:00 02:00 02:00 02:00 02:00 02:00 02:00 02:00 1.1.1  $\frac{1}{2}$ 1.1.2  $\sim$  2

## [2](#page-12-0) Application Designer 3 2.1 Application Designer [4](#page-13-0)  $2.1.1$   $2.1.1$  $2.1.2$  Bixcel 6 2.2 画面遷移図作成の基礎知識([Visio 9](#page-18-0) 2.2.1 Visio Application Designer COVERSITY 9  $2.2.2$  and  $2.2.2$  $2.2.3$  2.2.3  $2.2.4$   $16$  $2.3$  Excel  $\qquad \qquad$  Excel  $\qquad \qquad$  18 2.3.1 Excel Application Designer COVER 2.3.1 Excel 48  $2.3.2$   $2.3.2$

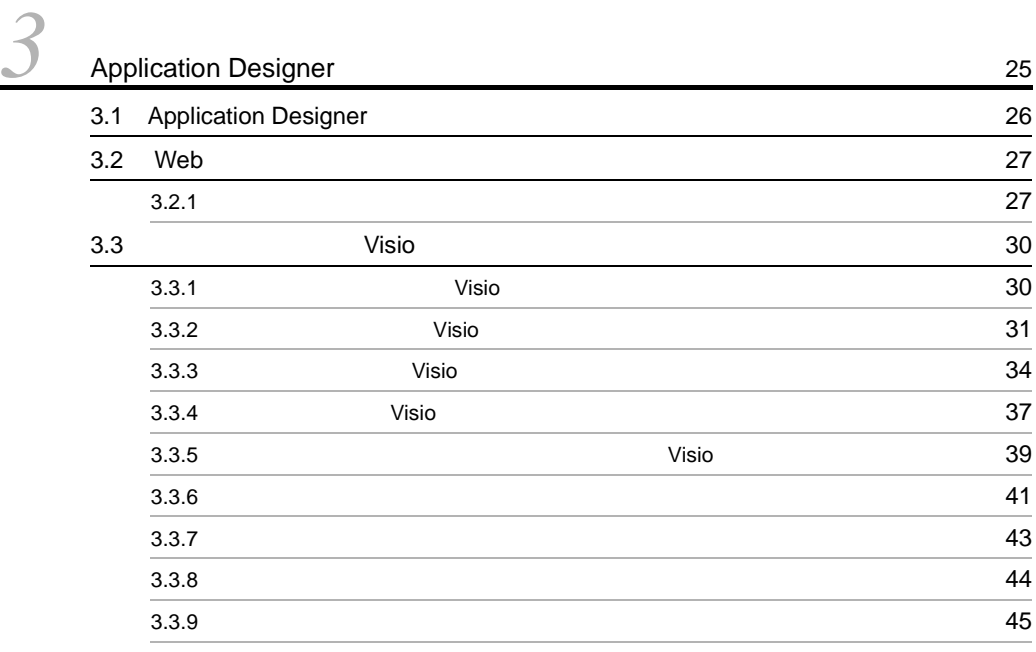

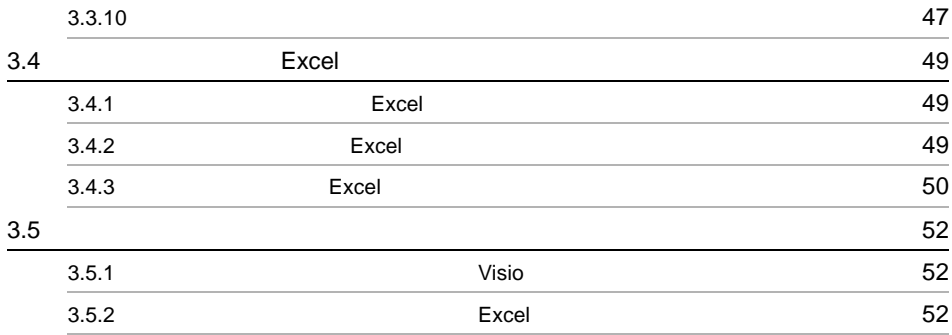

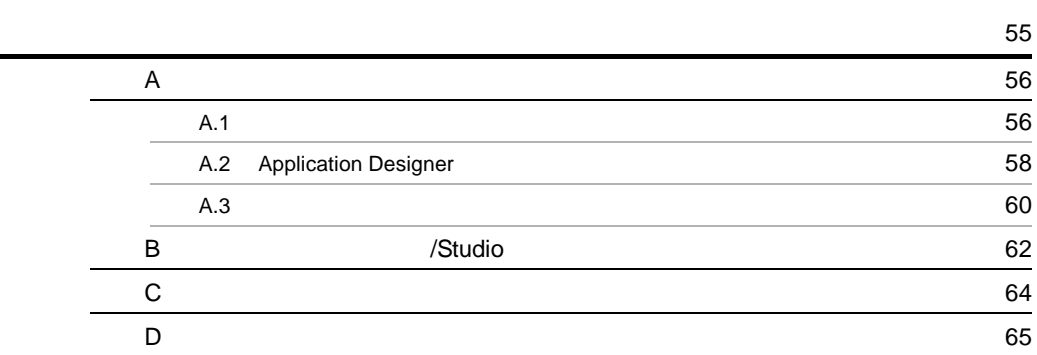

**67**<br>67

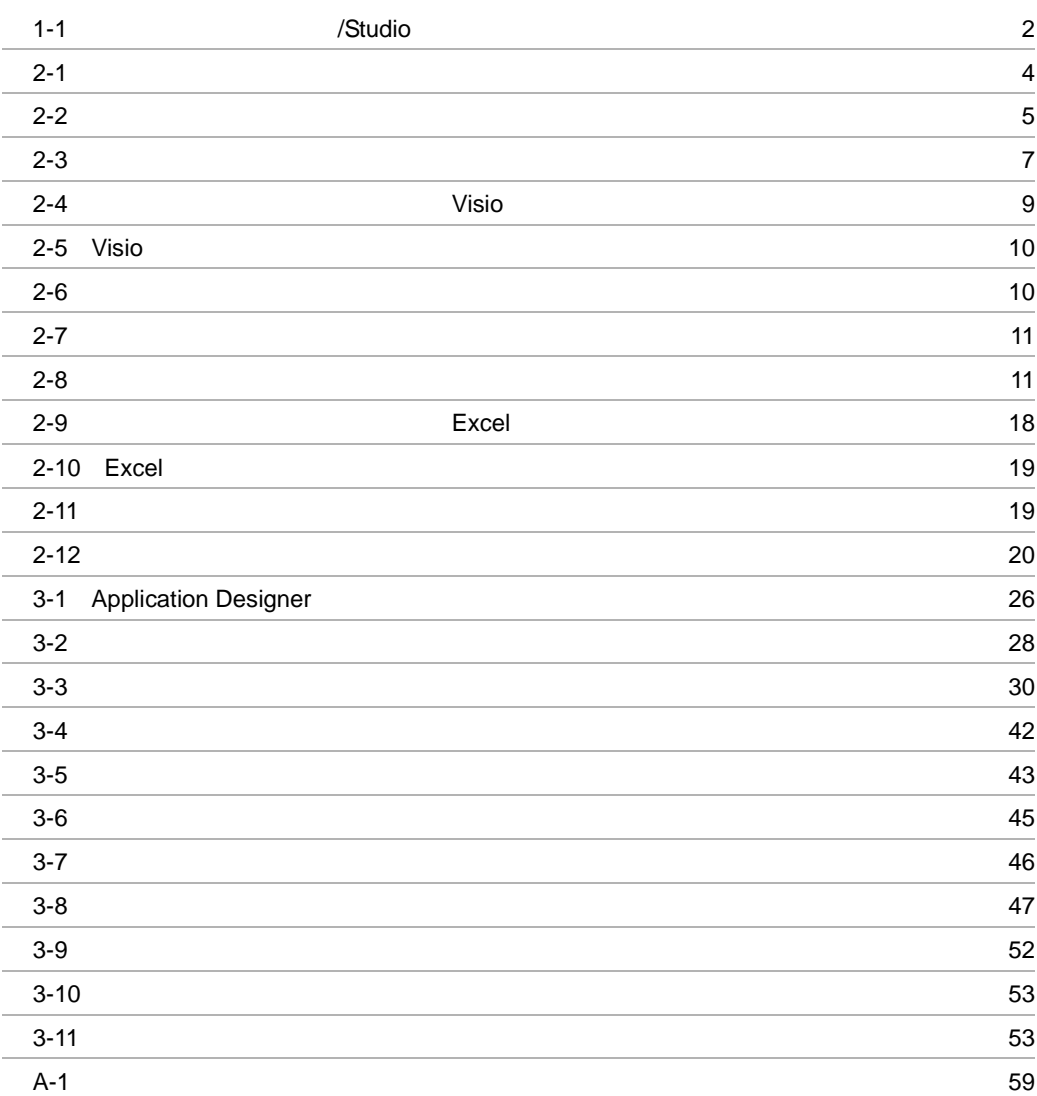

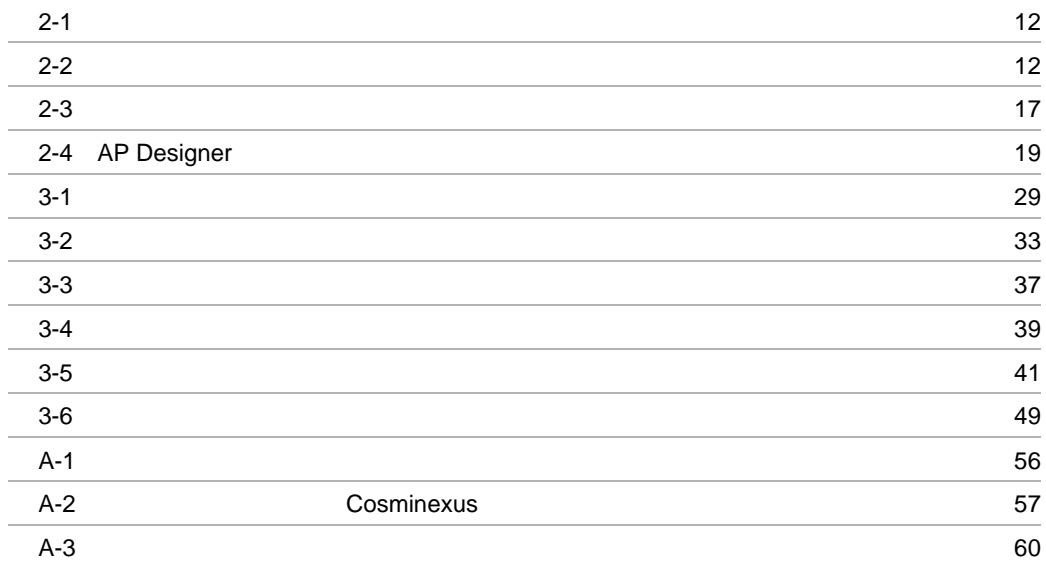

## <span id="page-10-0"></span>**1** Application Designer

Application Designer Web

Application Designer

1.1 Application Designer

## <span id="page-11-0"></span>1.1 Application Designer

## Application Designer

## <span id="page-11-1"></span> $1.1.1$

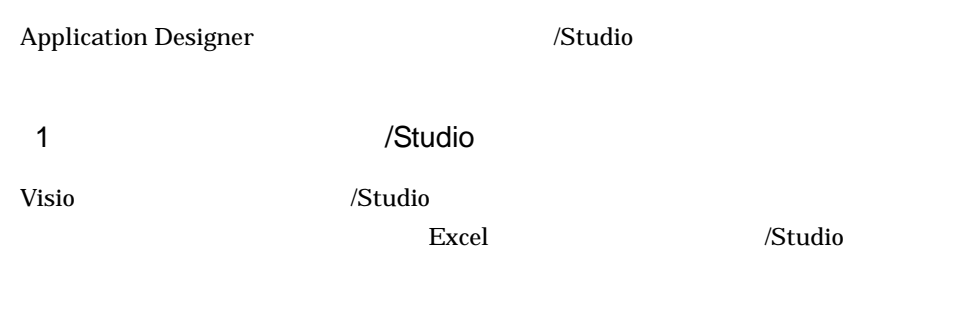

 $\sqrt{2}$  /Studio 2012  $\sqrt{2}$  /Studio 2012  $\sqrt{2}$  1-1

#### 1-1  $\sim$  /Studio example / Studio example  $\sim$

<span id="page-11-3"></span>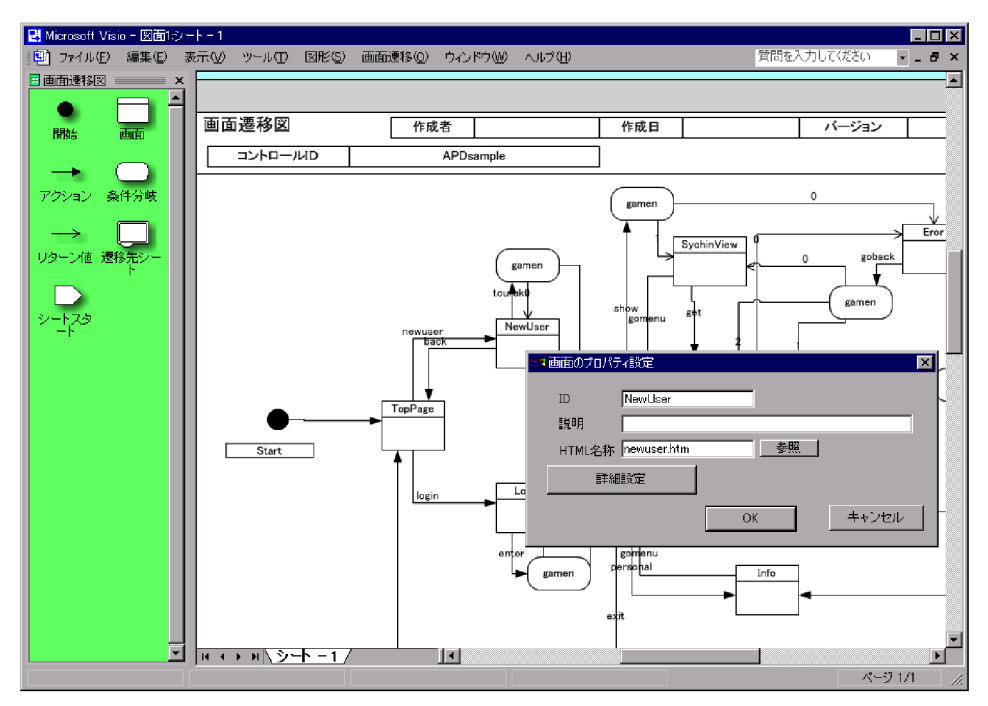

## <span id="page-11-2"></span> $1.1.2$

Application Designer

## <span id="page-12-0"></span>2 Application Designer

Application Designer

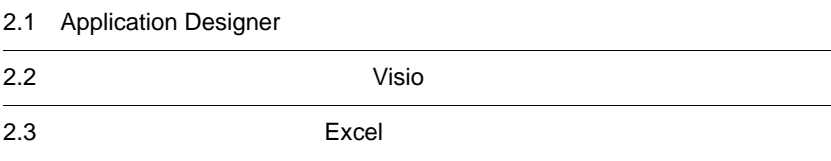

## <span id="page-13-0"></span>2.1 Application Designer

<span id="page-13-1"></span>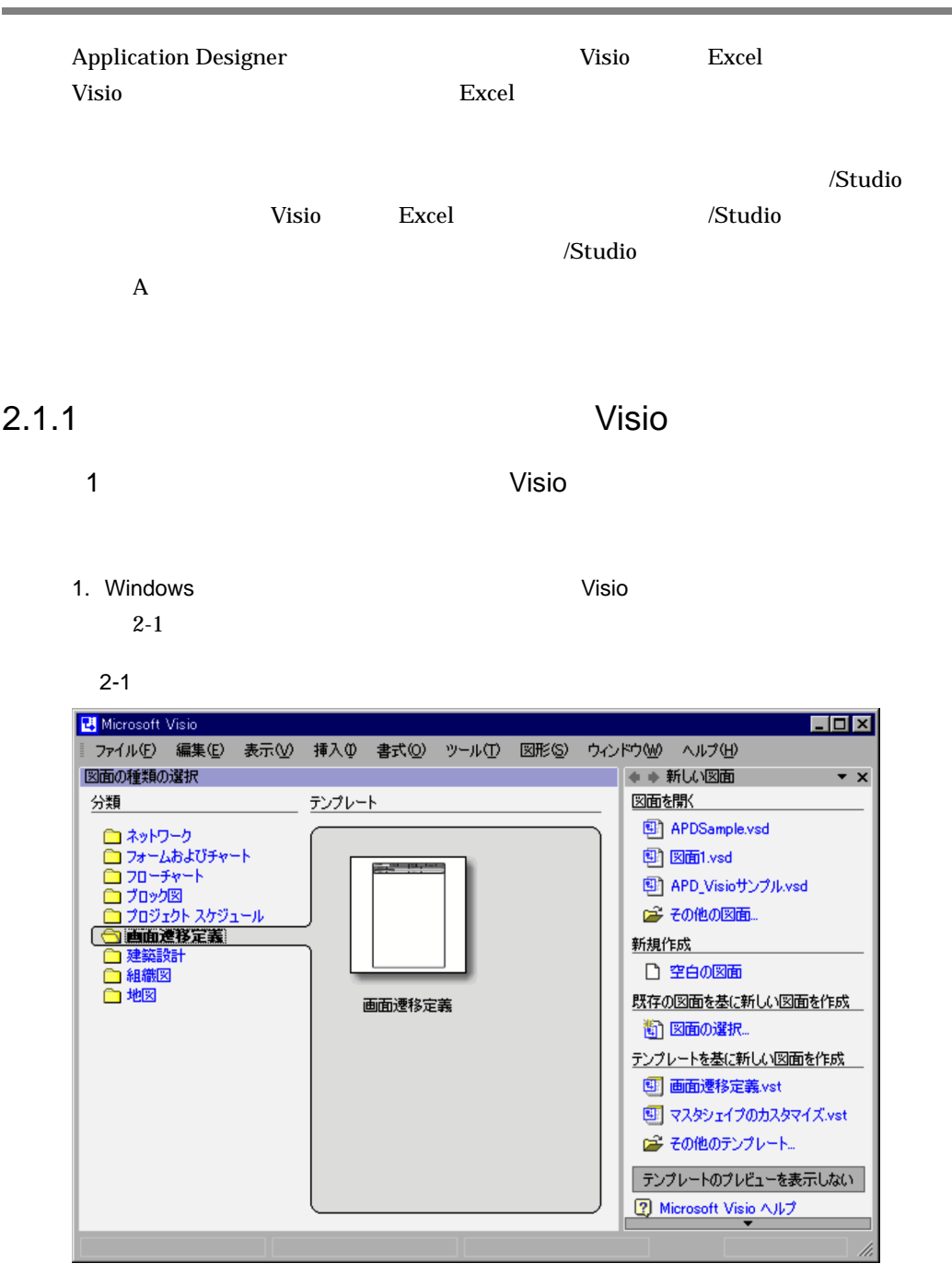

<span id="page-13-2"></span> $2.$ 

### 2. Application Designer

Visio 2-2 Application Designer

 $2-2$ 

<span id="page-14-0"></span>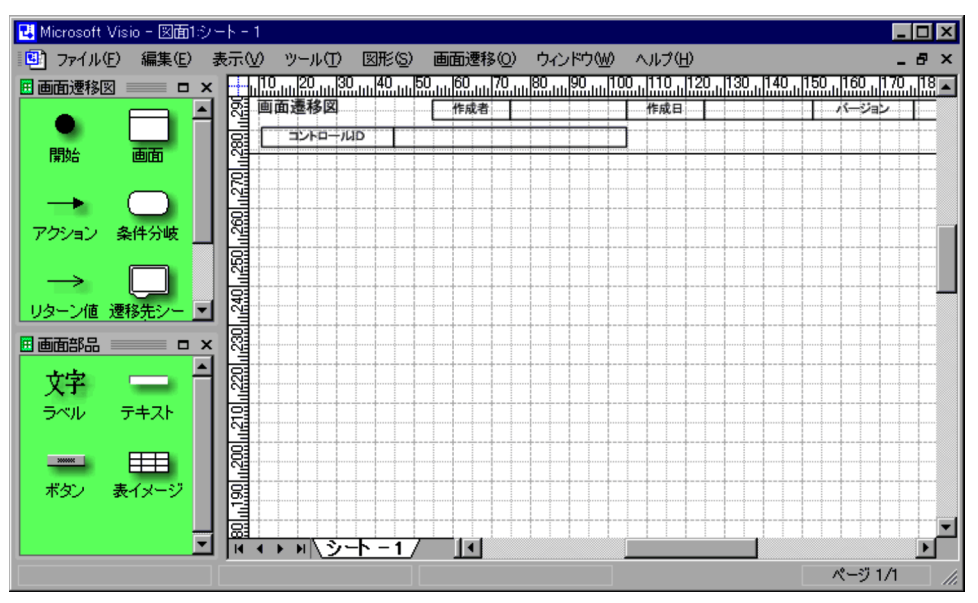

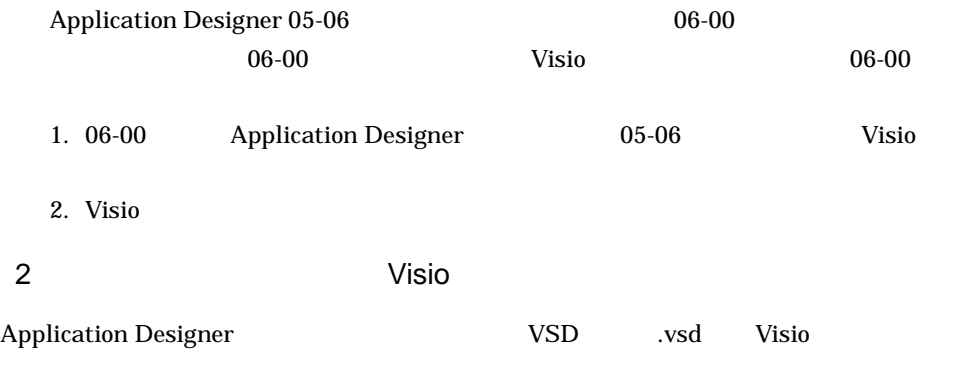

 $1.$ 

 $2.$ 

<span id="page-15-0"></span>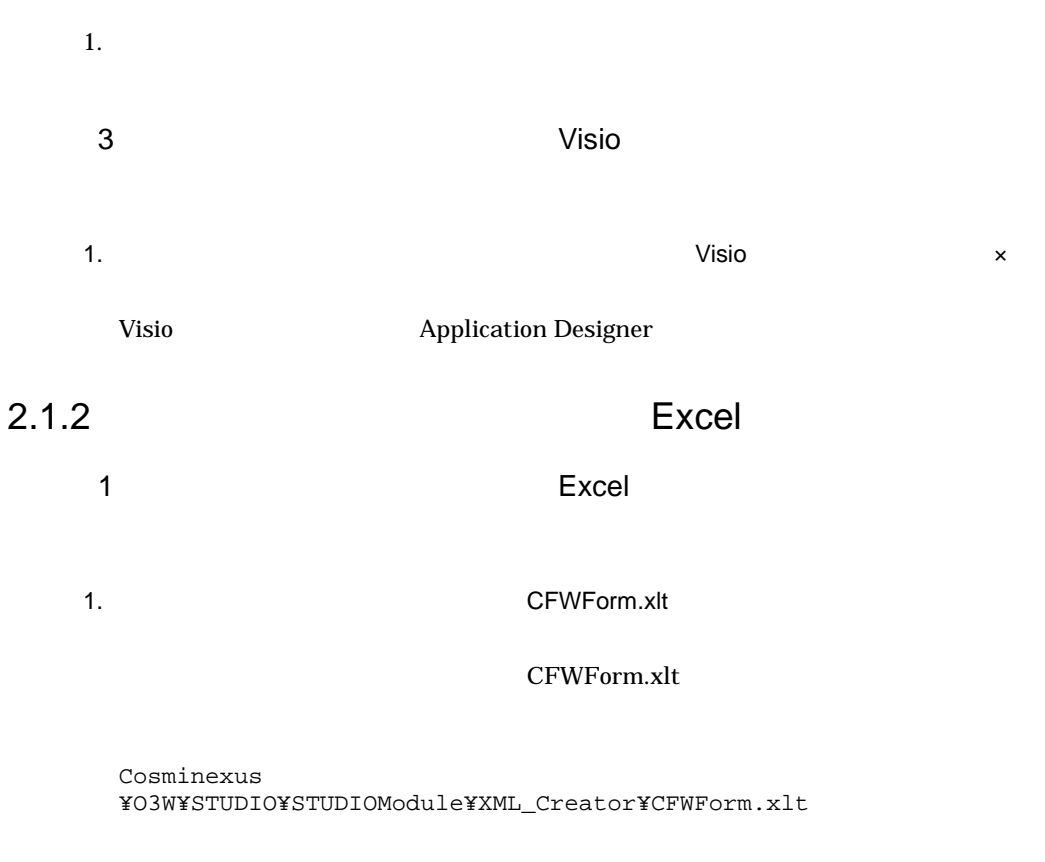

2-3 に示すような何も定義されていない画面遷移表が開き,Application Designer

<span id="page-16-0"></span>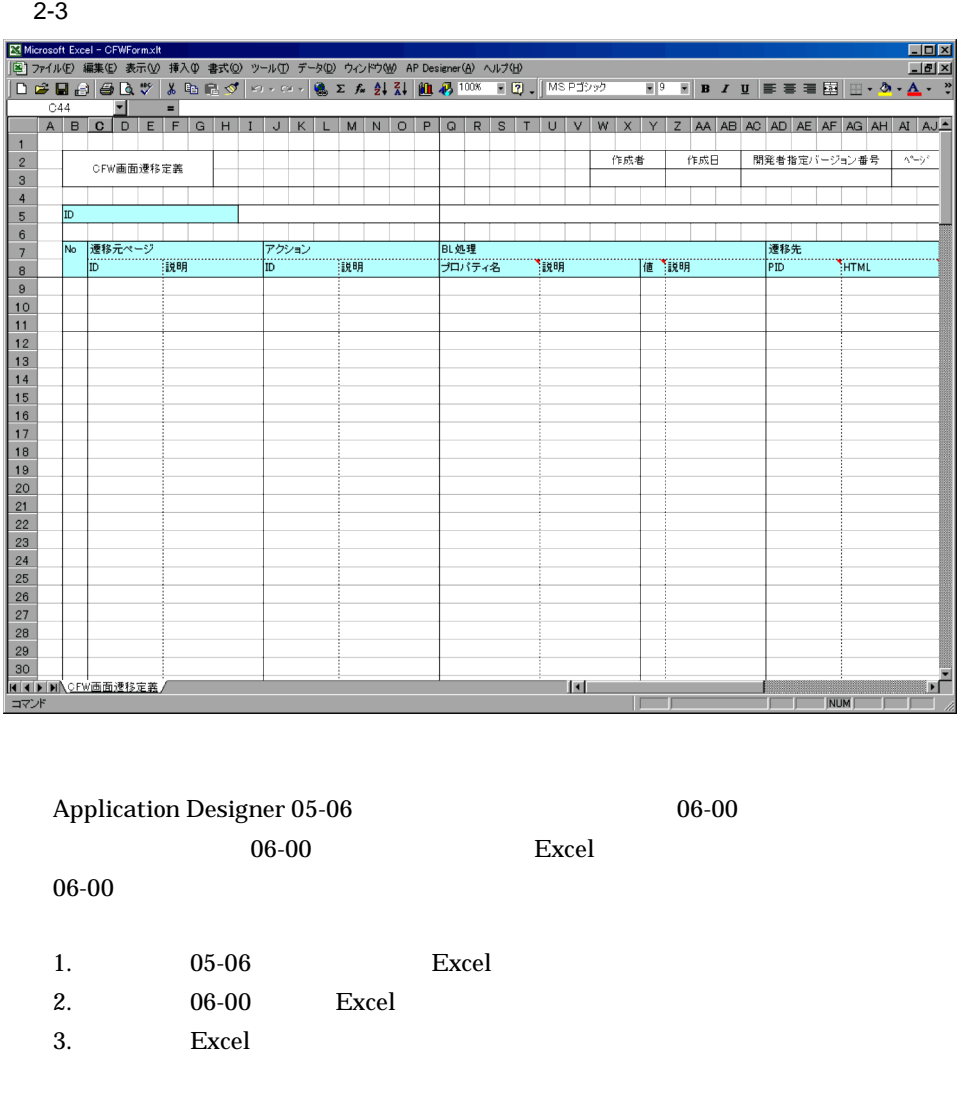

4. COK Excel ここまで、<br>ここまでは、それにコミュートにコミュートにコミュートにコミュートにコミュートにコミュートにコミュートにコミュートにコミュートにコミュートにコミュートにコミュートにコミュートにコミュートにコミュートにコミュートにコミュート<br>コミュートにコミュートにコミュートにコミュートにコミュートにコミュートにコミュートにコミュートにコミュートにコミュートにコミュートにコミュートにコミュートにコミュートにコミュートにコミュートにコミュートにコ 5. Excel **Excel 2019** 6. Excel  $4$ 

7. Excel

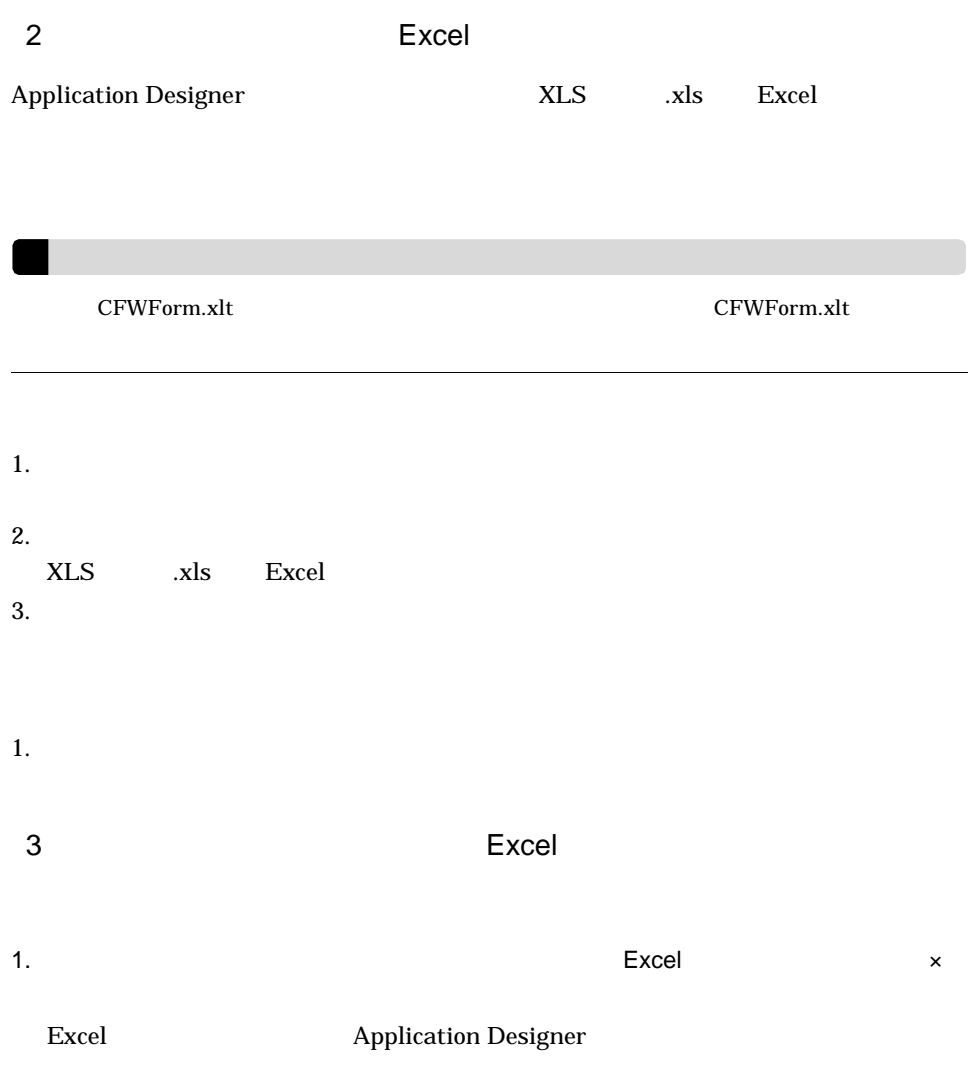

<span id="page-18-2"></span><span id="page-18-1"></span><span id="page-18-0"></span>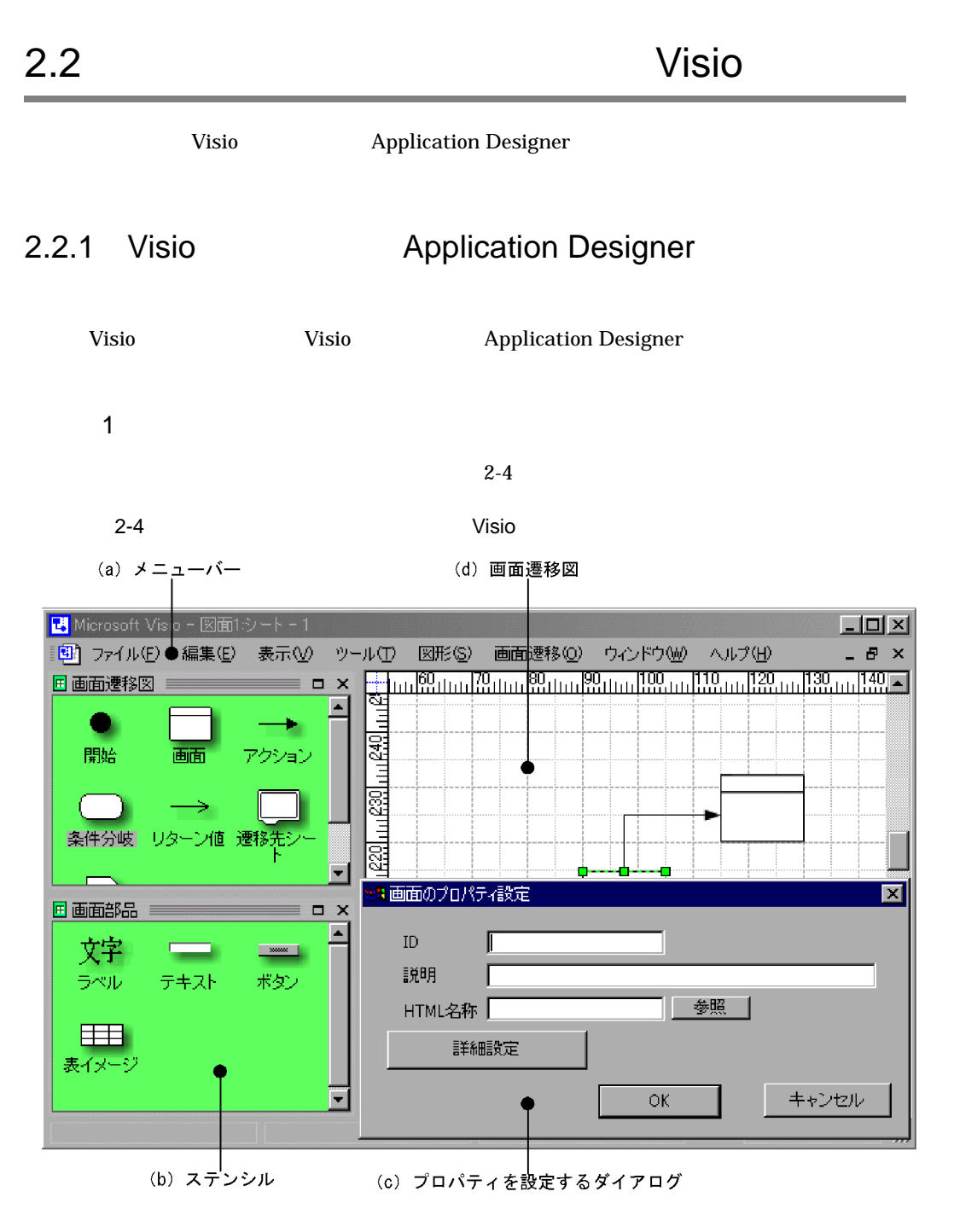

a)

 $2-5$  Visio

 $\mathbf{z}$ 

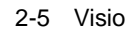

<span id="page-19-0"></span>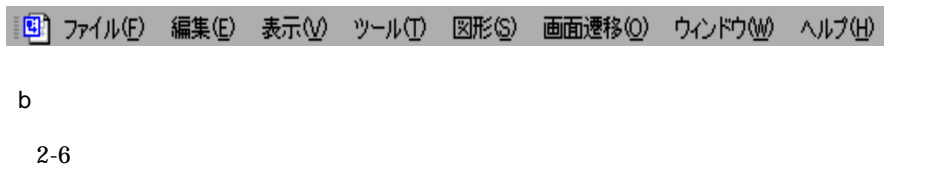

 $CFW$ 

インシング Application Designer しょうかん こうしょう こうしょう こうしょう こうしょう こうしょう こうしょう こうしょう こうしゃ こうしゃ こうしゅう こうしょう こうしゃ こうしゃ こうしゃ

 $2 - 6$ 

<span id="page-19-1"></span>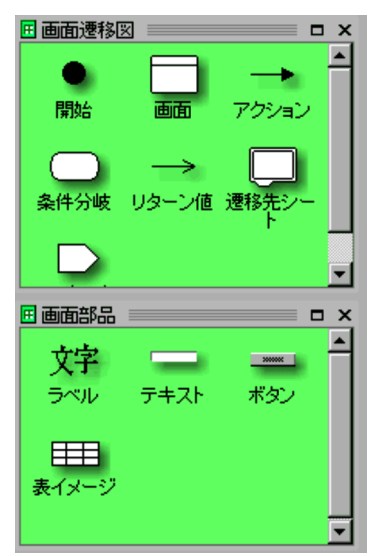

c)  $\overline{C}$ 

 $2-7$ 

 $2.2.4$ 

### 2. Application Designer

<span id="page-20-0"></span>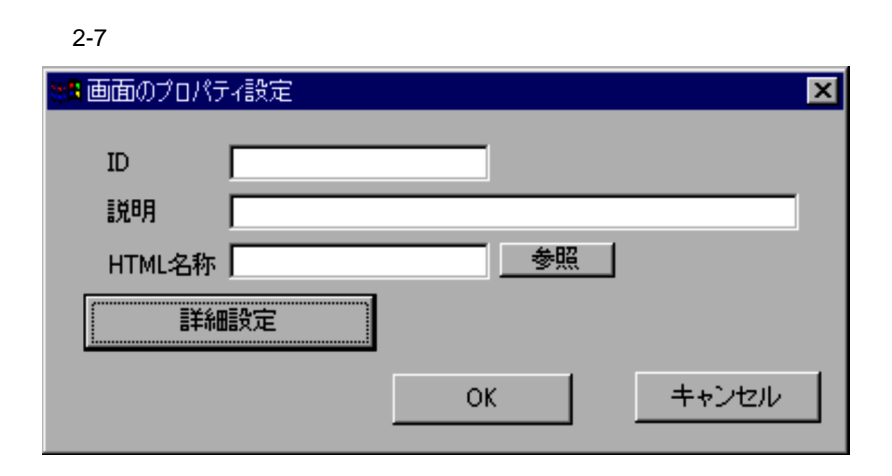

d)画面遷移図

 $2-8$ 

<span id="page-20-1"></span>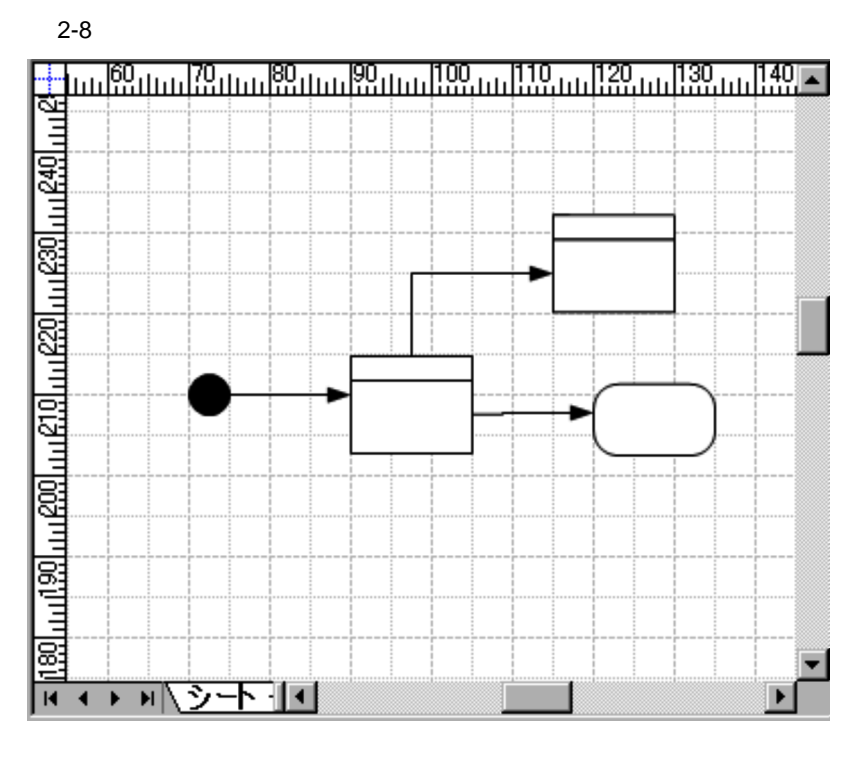

**2** 

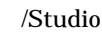

/Studio Application Designer

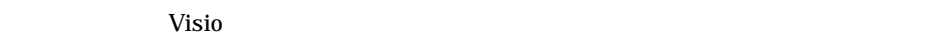

 $2-1$ 

<span id="page-21-1"></span>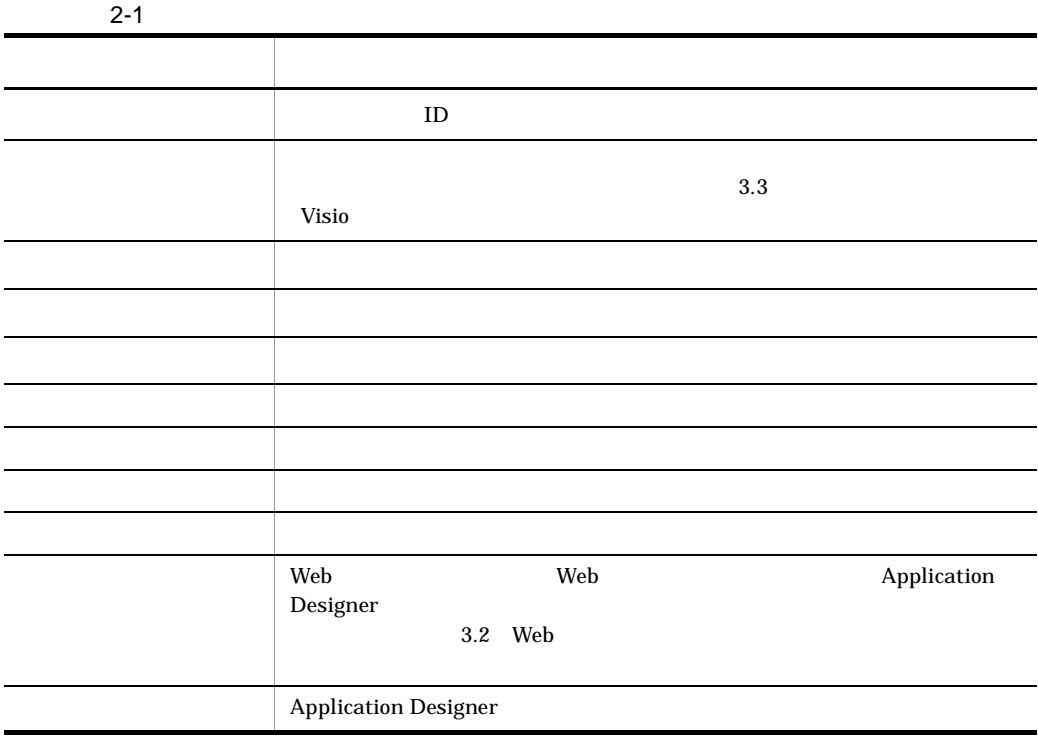

### $\sqrt{S}$ tudio  $\sqrt{S}$

 $2-2$ 

<span id="page-21-2"></span>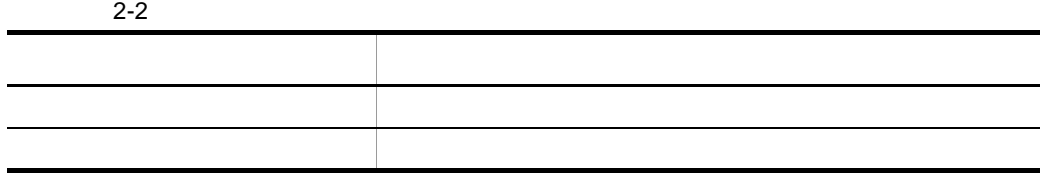

<span id="page-21-0"></span> $2.2.2$ 

 $\Box$ 

 $1$ 

Web  $\blacksquare$ 

 $\mathsf{a}$ Web 7 The Property of the Research Library and Library and Library and Library and Library and Library and Library and Library and Library and Library and Library and Library and Library and Library and Library and Library  $\mathsf{b}$ Web アプリケーションの中で,Web ブラウザに表示させる画面を表します。

 $\mathbf c$ 

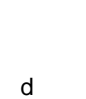

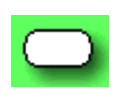

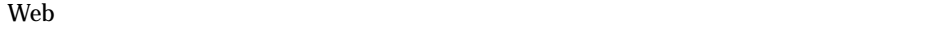

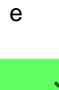

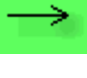

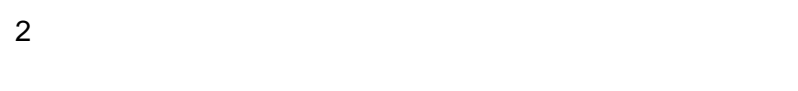

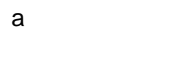

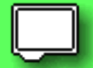

b and  $\mathbf{b}$ 

<span id="page-23-0"></span>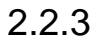

 $1$ 

1. Visio ステンショーズ こうしょうしょう こうしょうしょう しんしょうしょう Visio Application Designer

 $CFW$ 

 $2.$ 

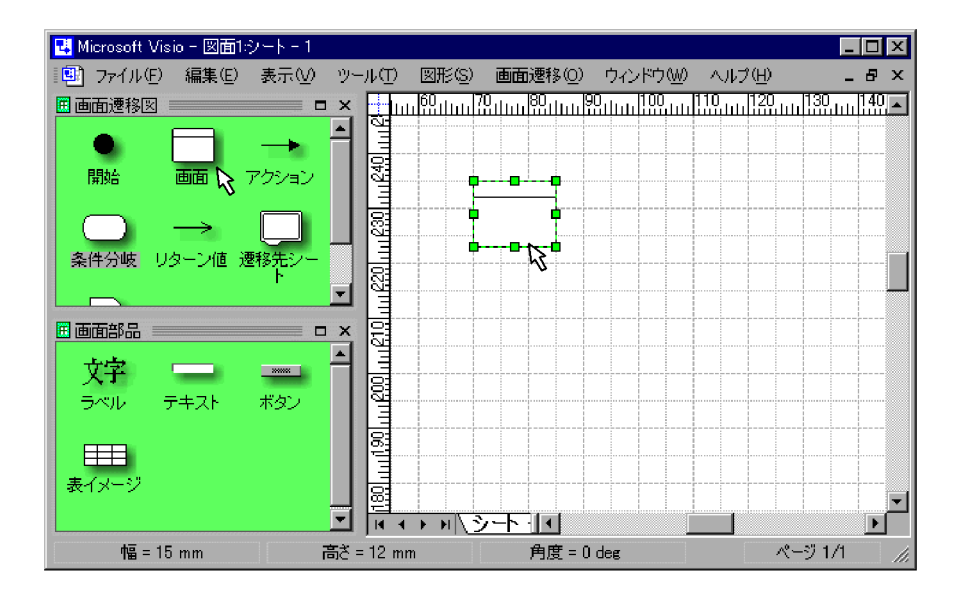

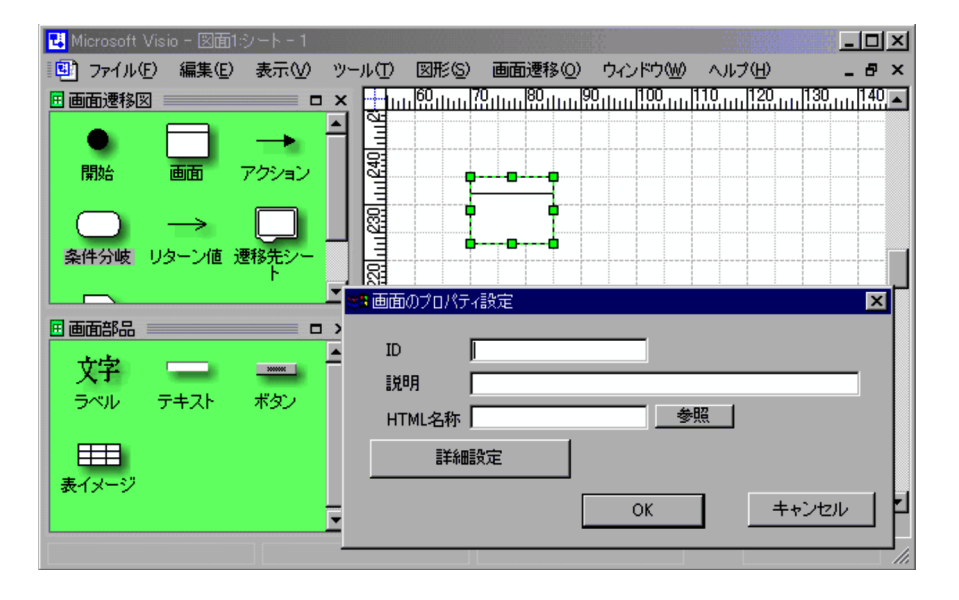

 $2.2.4$ 

 $2$ 

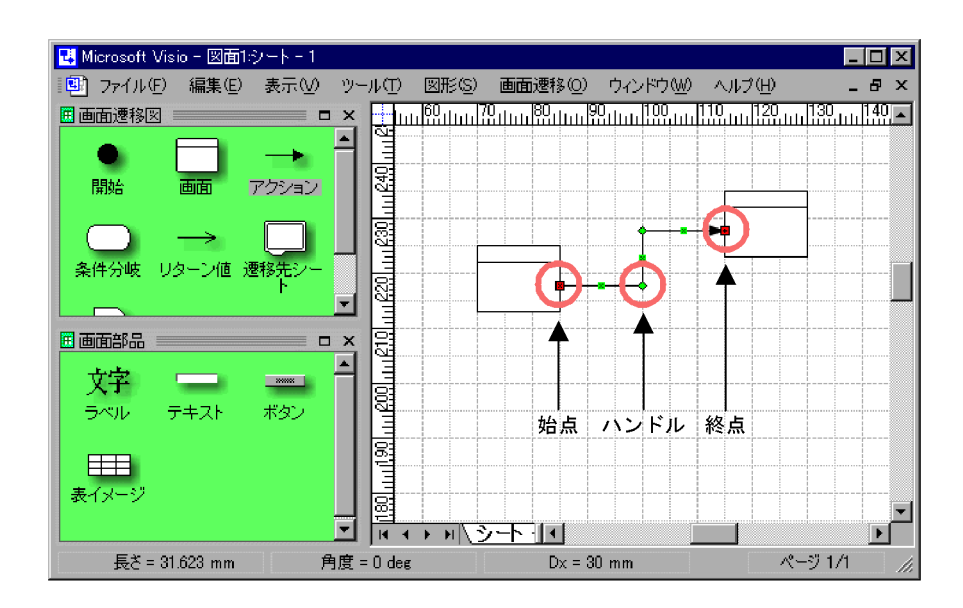

<span id="page-25-0"></span> $2.2.4$ 

**•** アクションの場合

• **•**  $\bullet$  **·**  $\bullet$  **·**

## 2. Application Designer

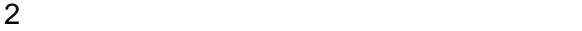

 $2-3$ 

<span id="page-26-0"></span>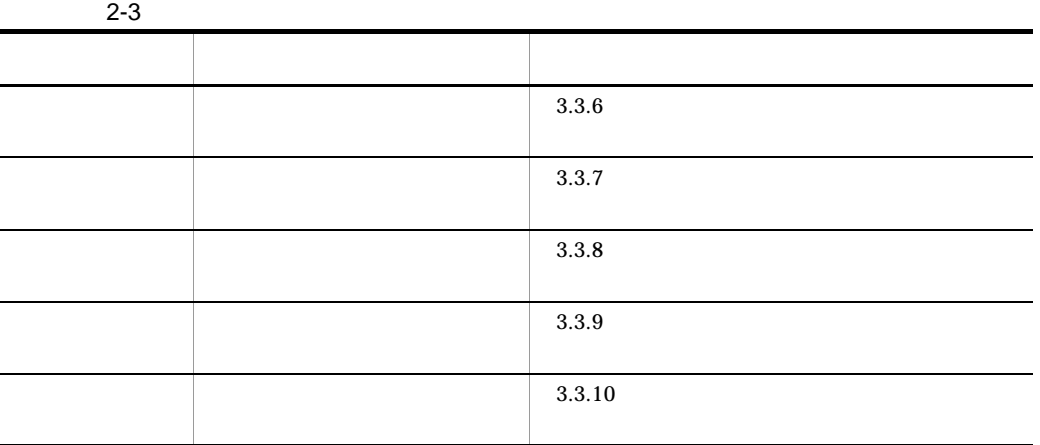

<span id="page-27-2"></span><span id="page-27-1"></span><span id="page-27-0"></span>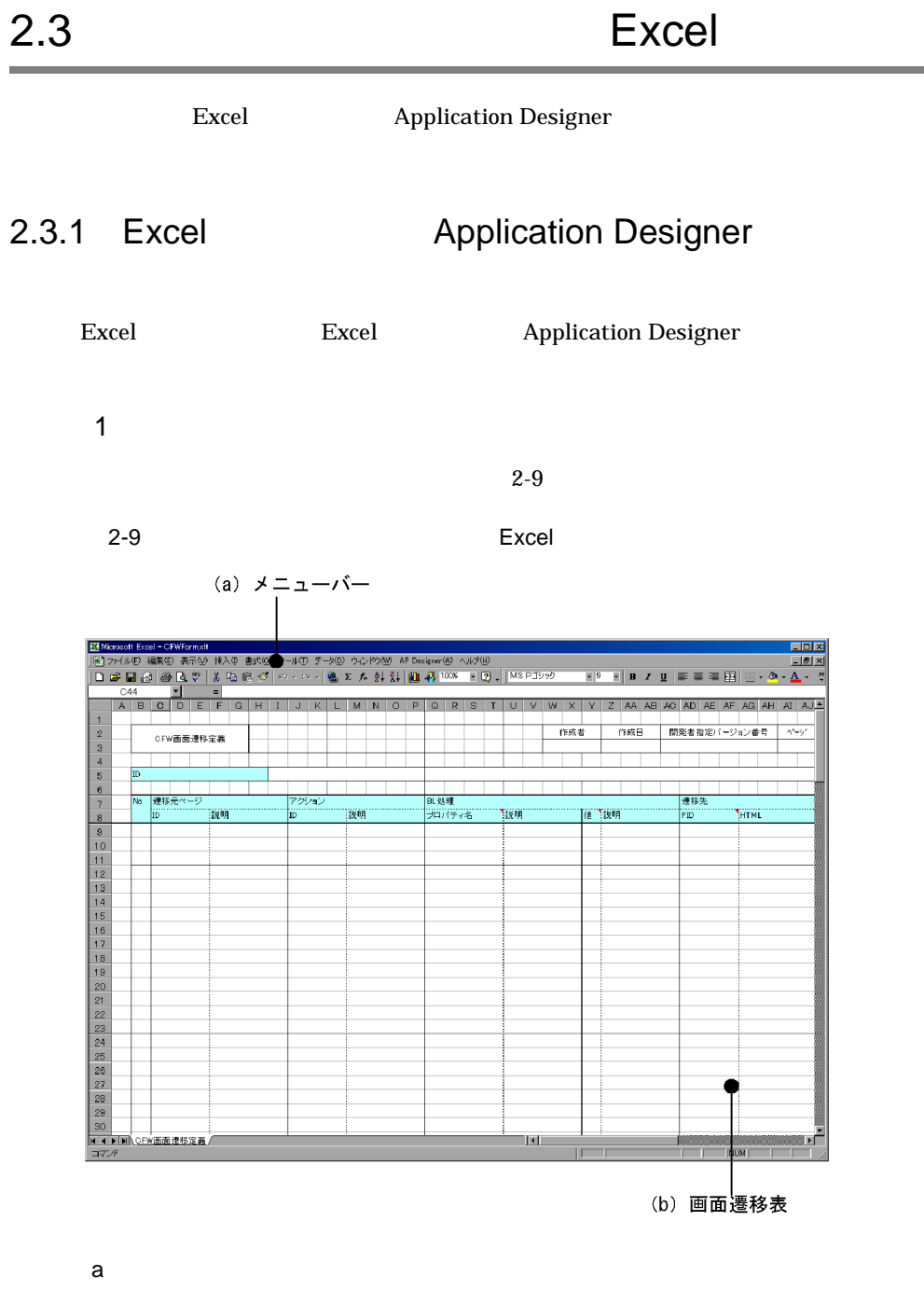

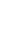

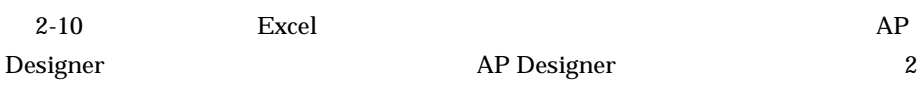

2-10 Excel

<span id="page-28-1"></span>||图| ファイル(F) 編集(E) 表示(V) 挿入(D) 書式(O) ツール(I) データ(D) ウィンドウ(M) AP Designer(A) ヘルプ(H)

b)画面遷移表

### $2-11$

<span id="page-28-2"></span>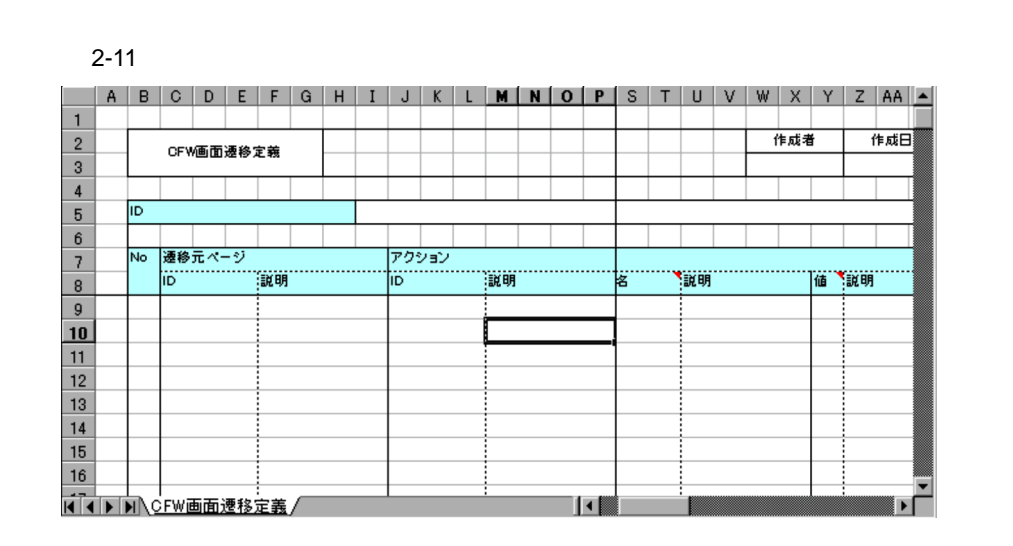

**2** 

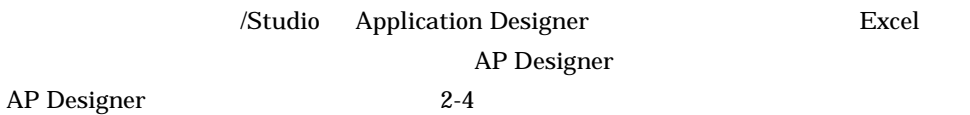

2-4 AP Designer

<span id="page-28-3"></span>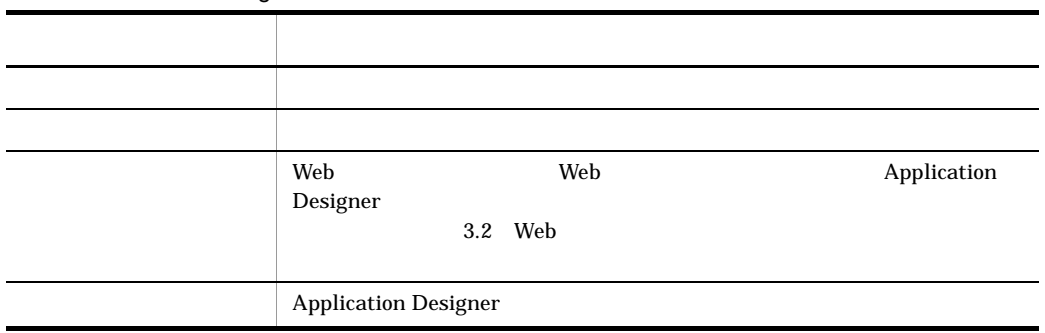

<span id="page-28-0"></span> $2.3.2$ 

## $2 - 12$

<span id="page-29-0"></span>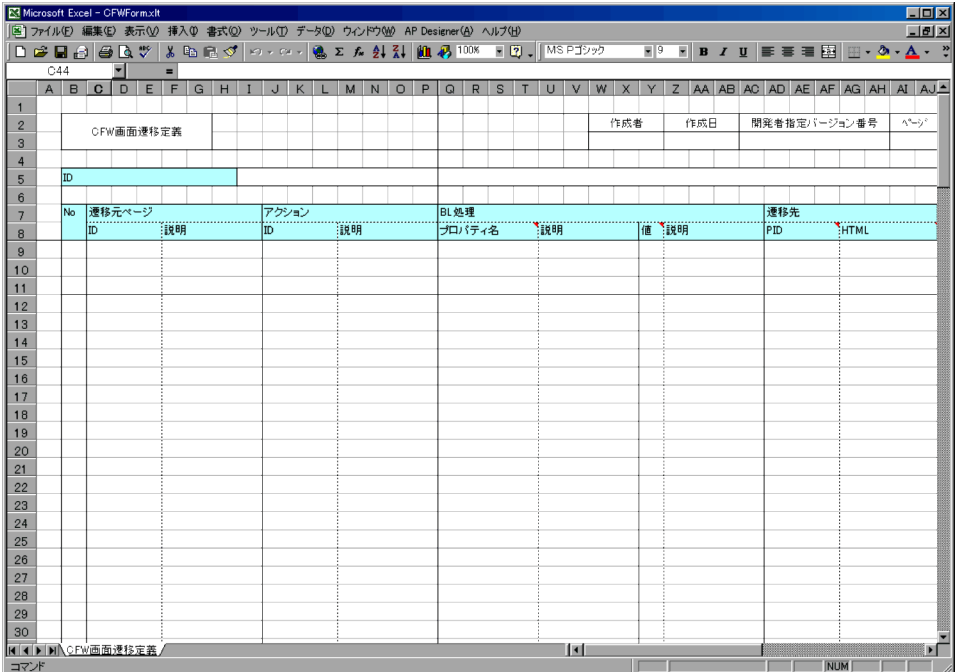

1  $\overline{\phantom{a}}$ 

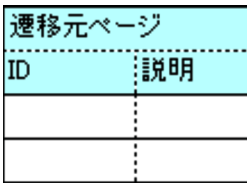

 $\alpha$  Web  $\alpha$ 

#### a ID

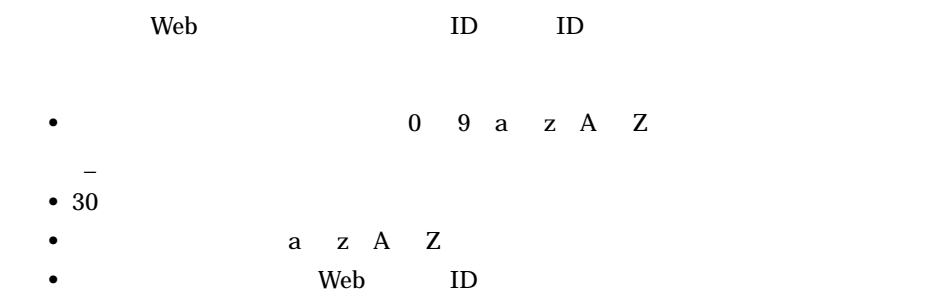

## 2. Application Designer

 $b$ 

Web and the Web and the United States of the United States and the United States of the United States and the U

**2** 

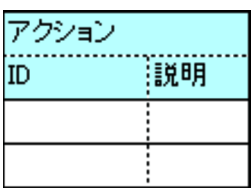

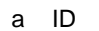

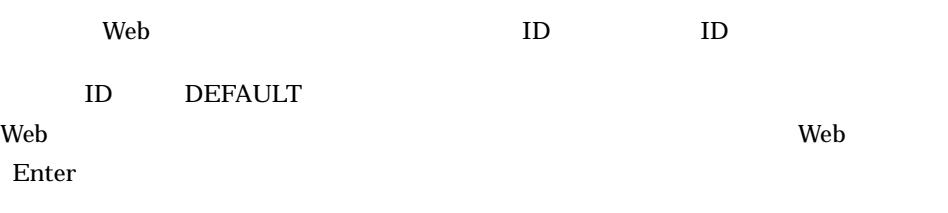

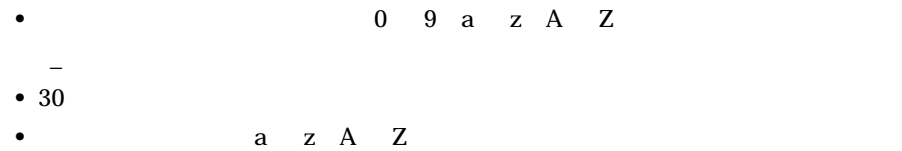

 ${\sf b}$ 

 $3$  BL

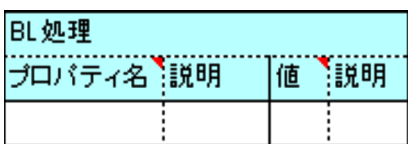

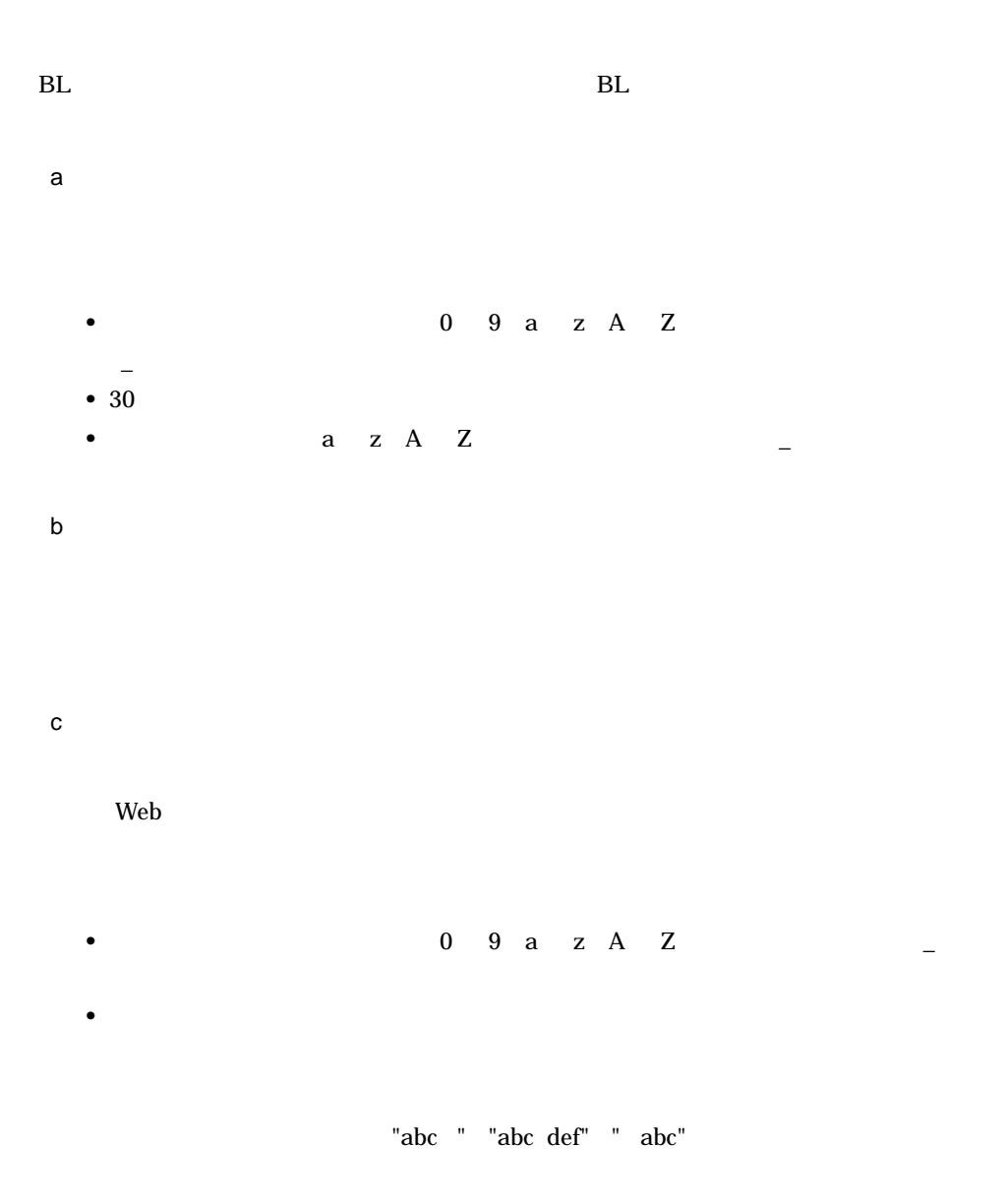

 $\mathsf{d}$ 

 $\overline{4}$ 

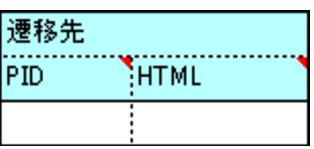

 $Web$ 

a PID

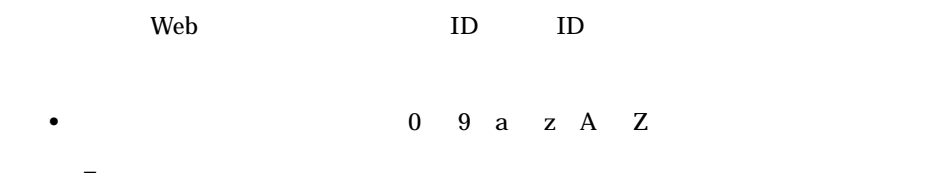

- 30
- **a** z A Z • Web ID
- b HTML

web **HTML** 

- PID HTML
- **•** 使用できる文字は半角英数字(0 9 a z A Z)および半角アンダーバー  $\mathbb{Z}$
- **•** 使用できる拡張子は「.htm」または「.html」です。
	- 1
		- HTML Web Web 7

# <span id="page-34-0"></span>3 Application Designer

Application Designer

## 2. Application Designer

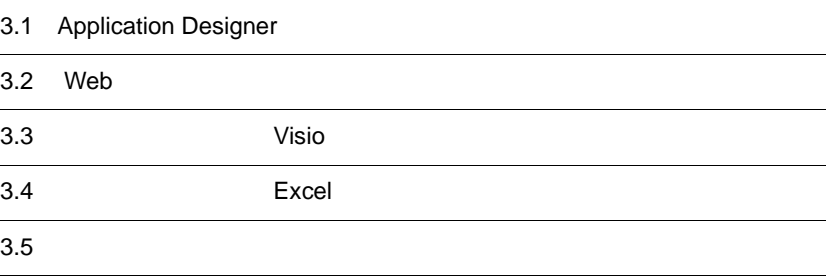

## <span id="page-35-0"></span>3.1 Application Designer

<span id="page-35-1"></span>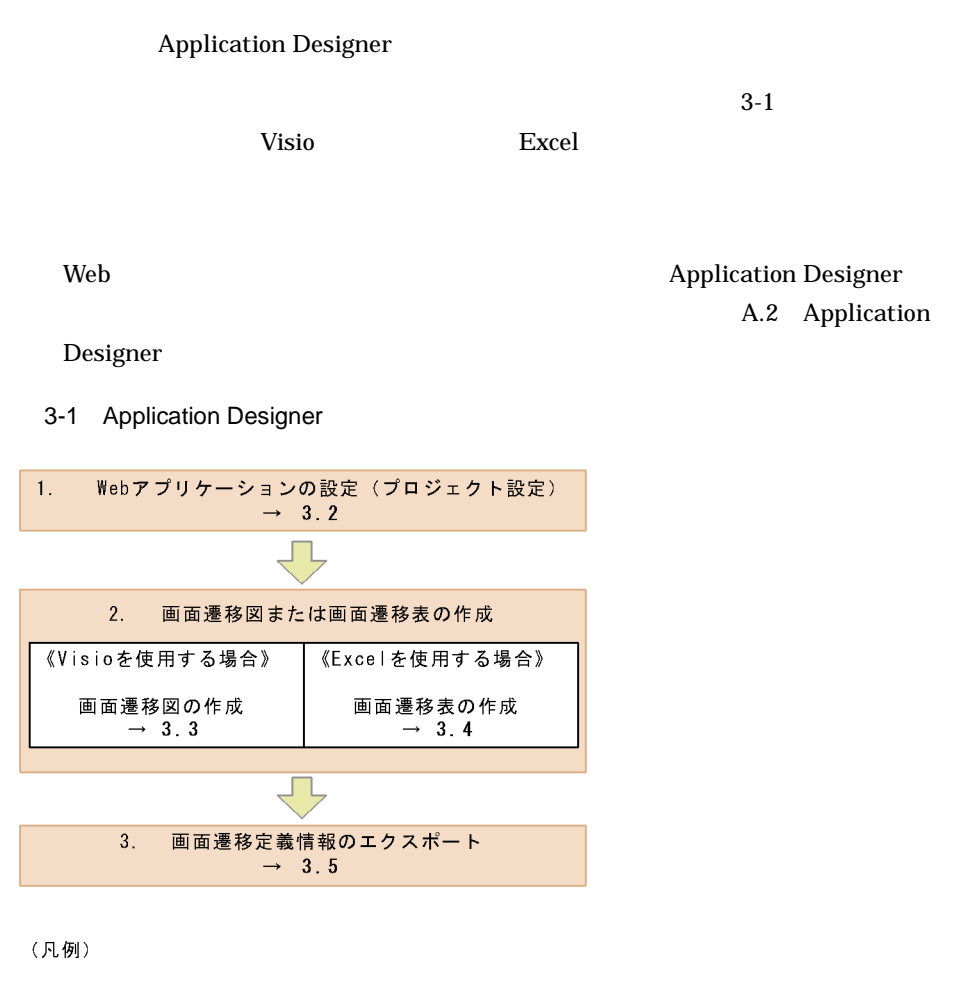

→:それぞれの操作について、詳細な説明をしている節を示しています。 :作業の流れ
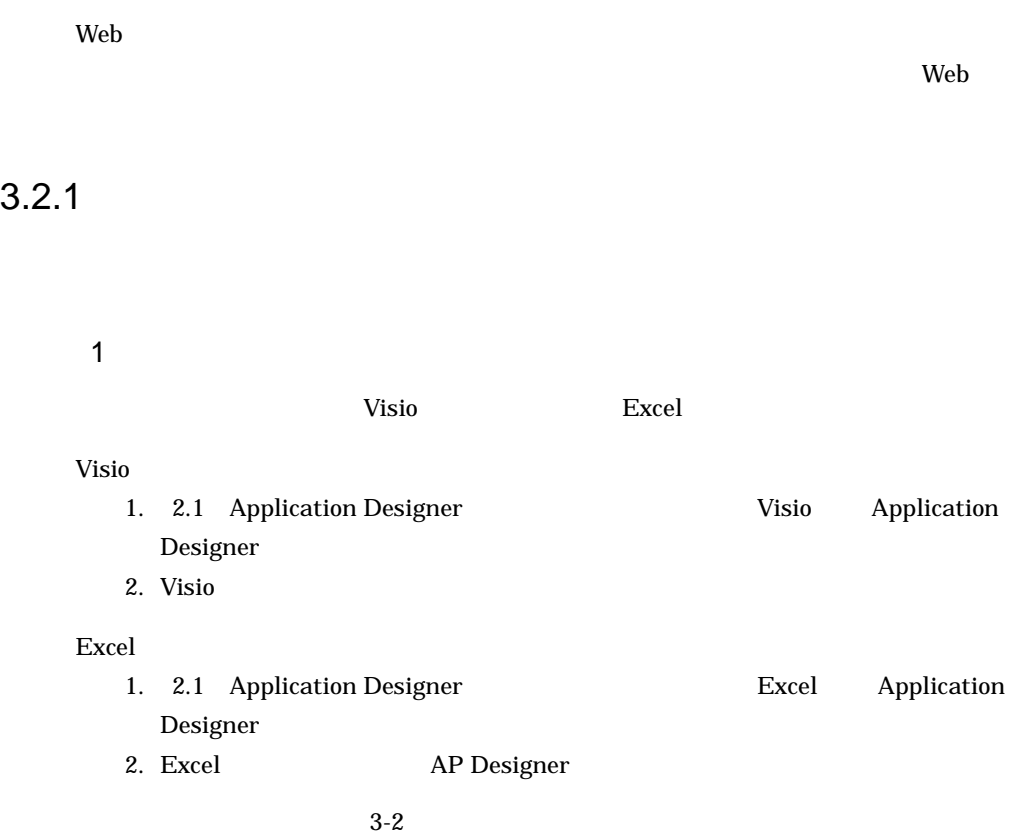

 $3 - 2$ 

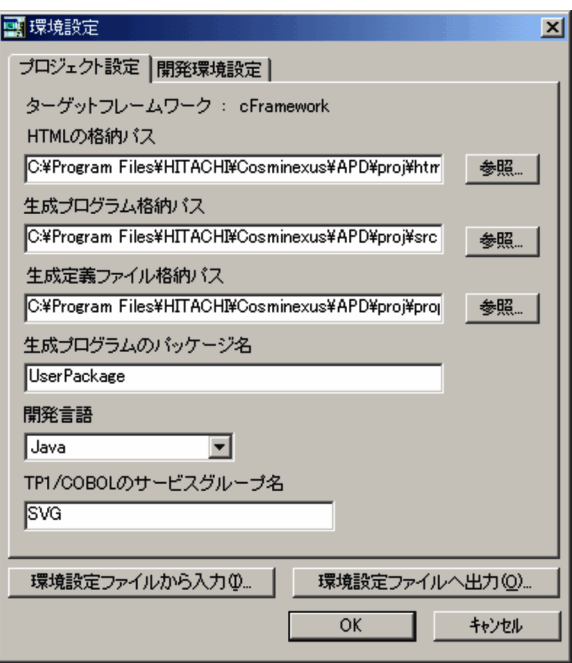

 $Visio$  /  $Excel$ 

 $\overline{R}$ 

 $\frac{1}{2}$ 

 $\mu$ 

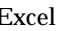

OK

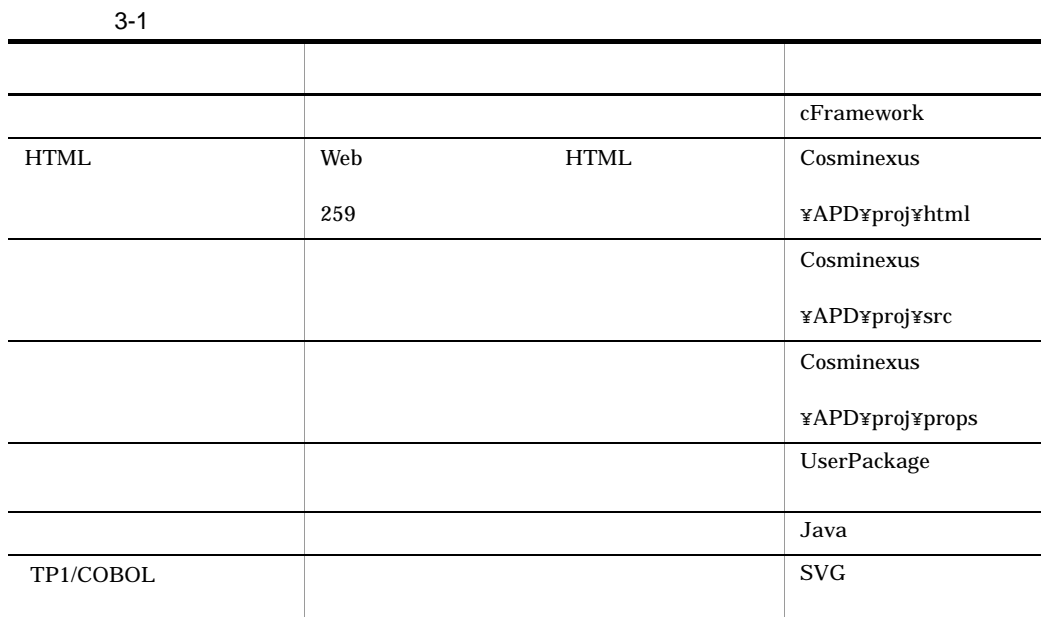

### $3 \qquad \qquad \blacksquare$

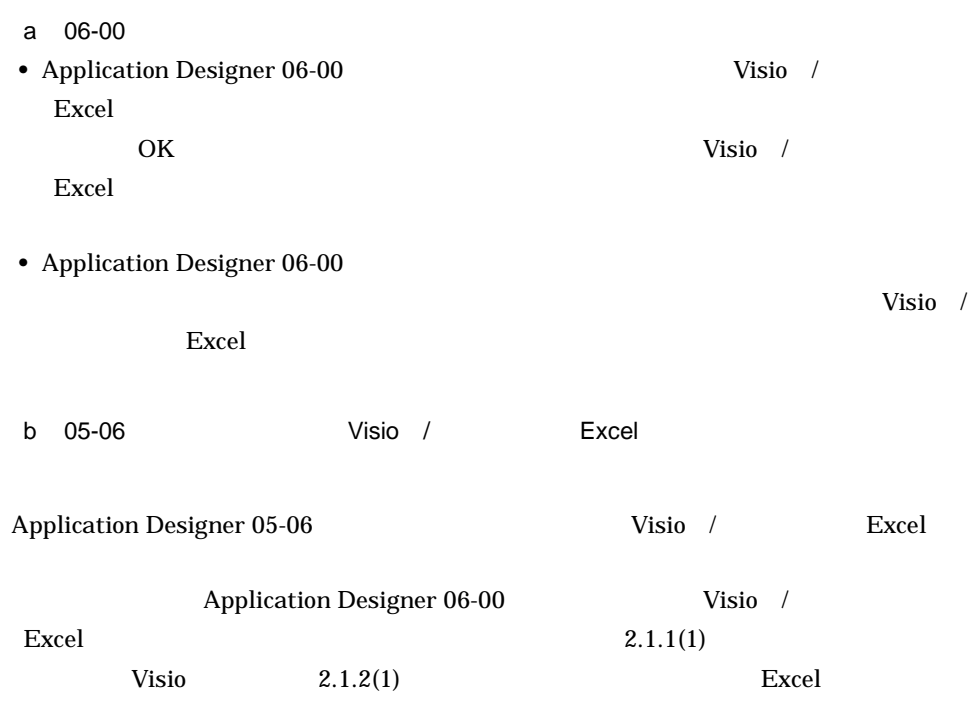

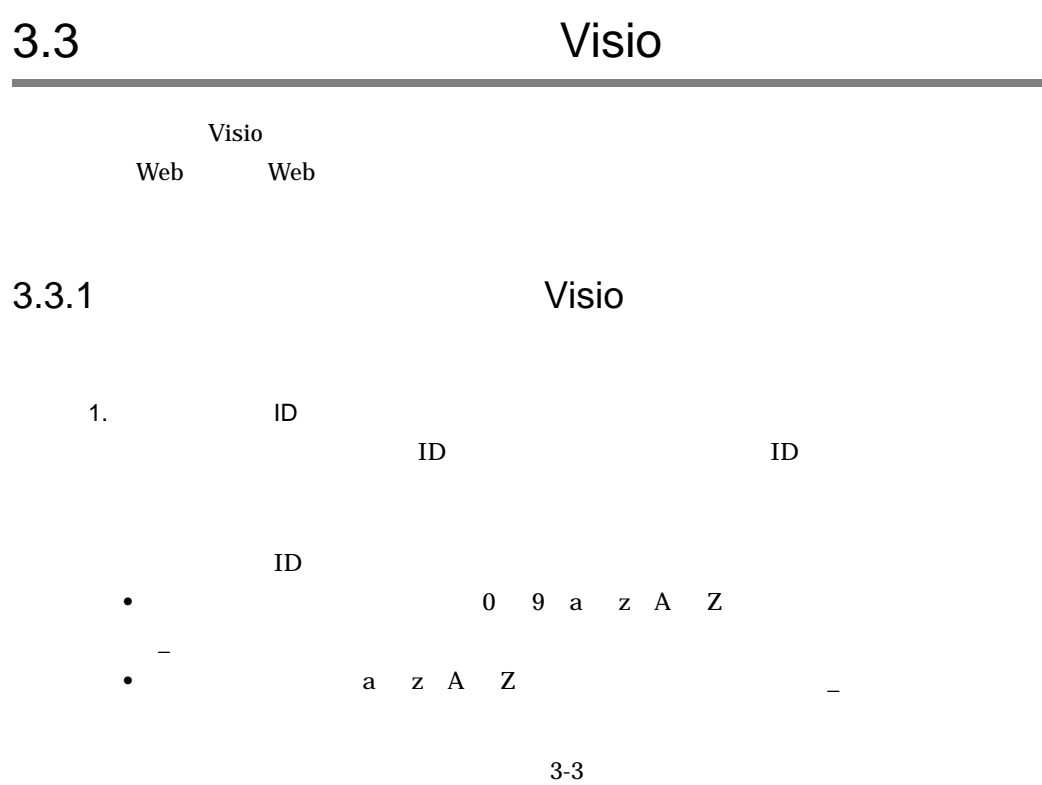

 $3-3$   $3-3$ 

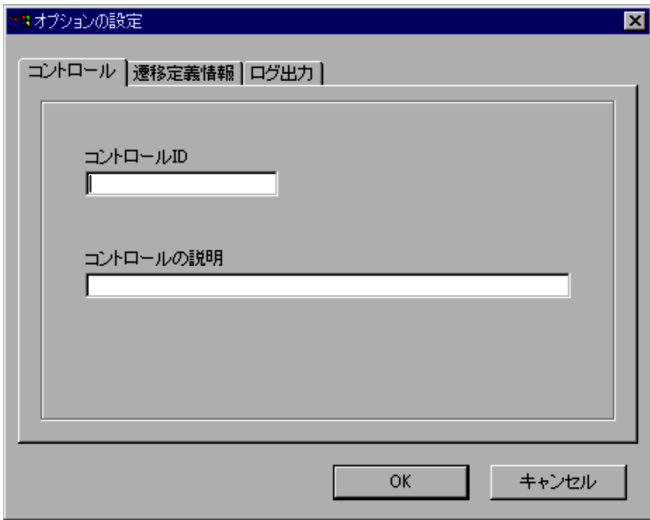

 $2.$ 

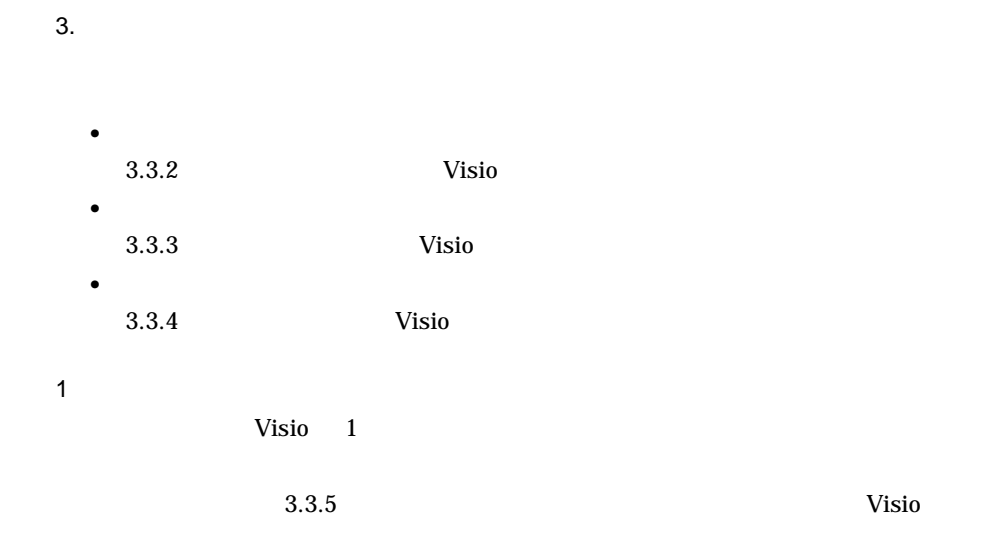

3.3.2 Visio

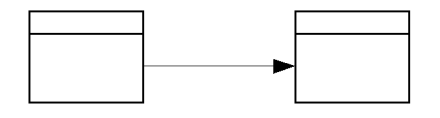

 $\overline{1}$ 

1.  $\blacksquare$ 

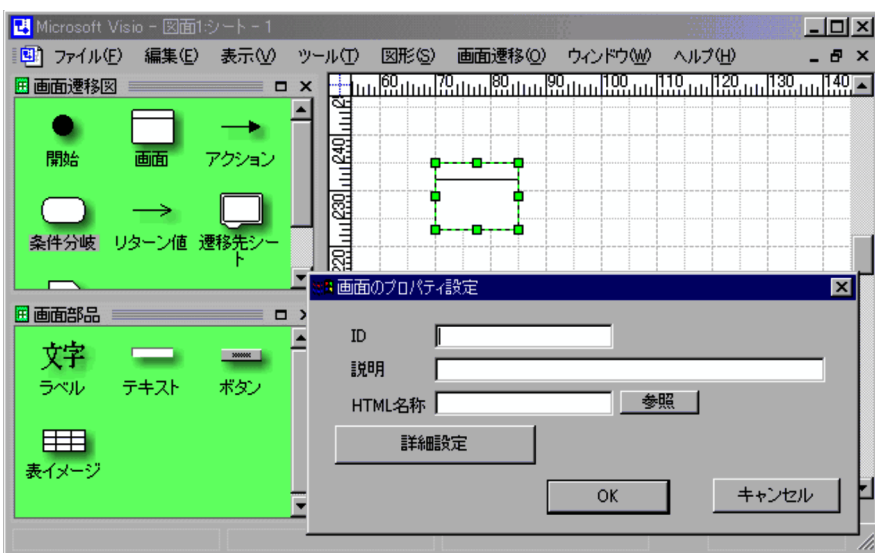

 $2.$ 

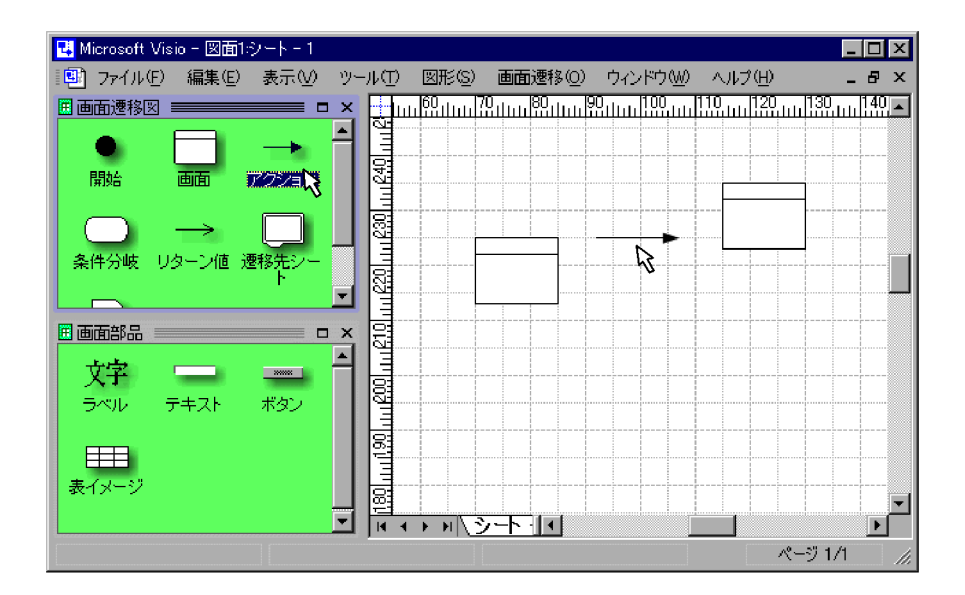

 $3.2.$ 

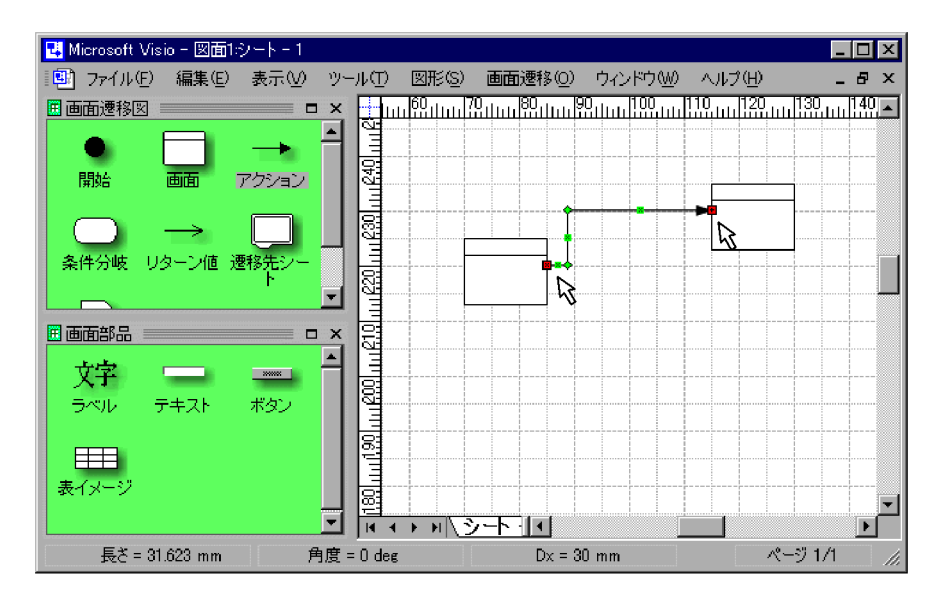

 $4. \ 2.$ 

 $2 \leq C \leq C \leq C \leq C$ 

 $3-2$ 

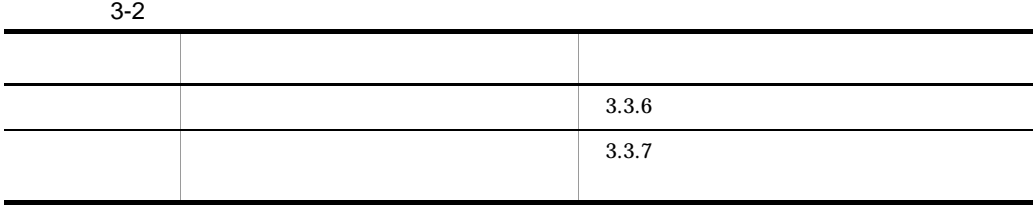

# 3.3.3 Visio

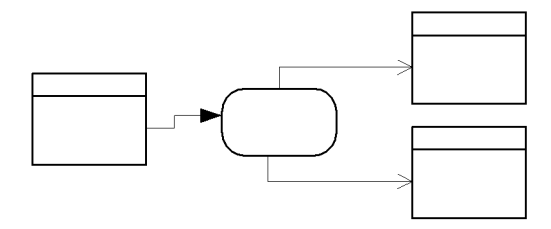

1  $\blacksquare$ 

1.  $\blacksquare$ 

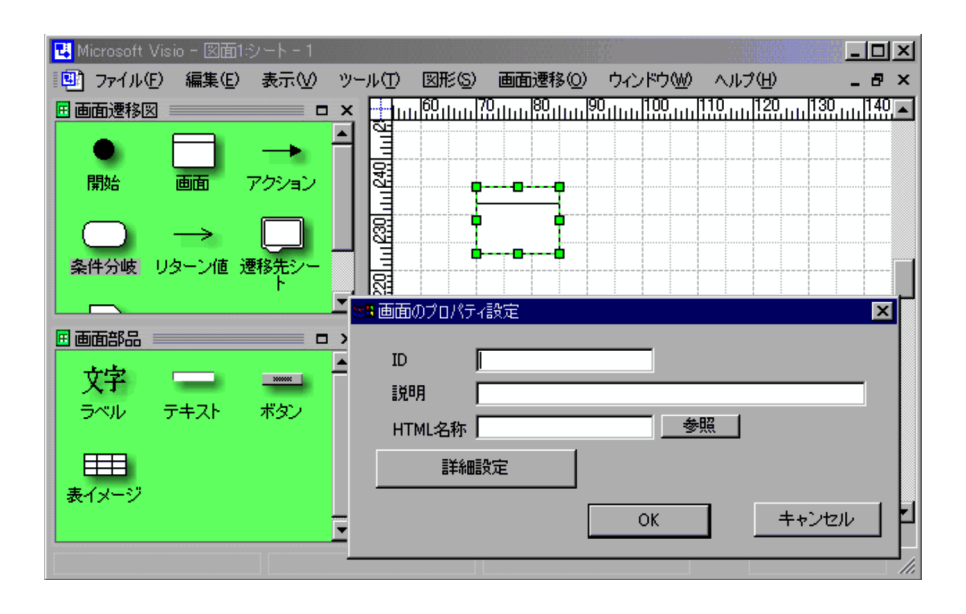

 $2.$ 

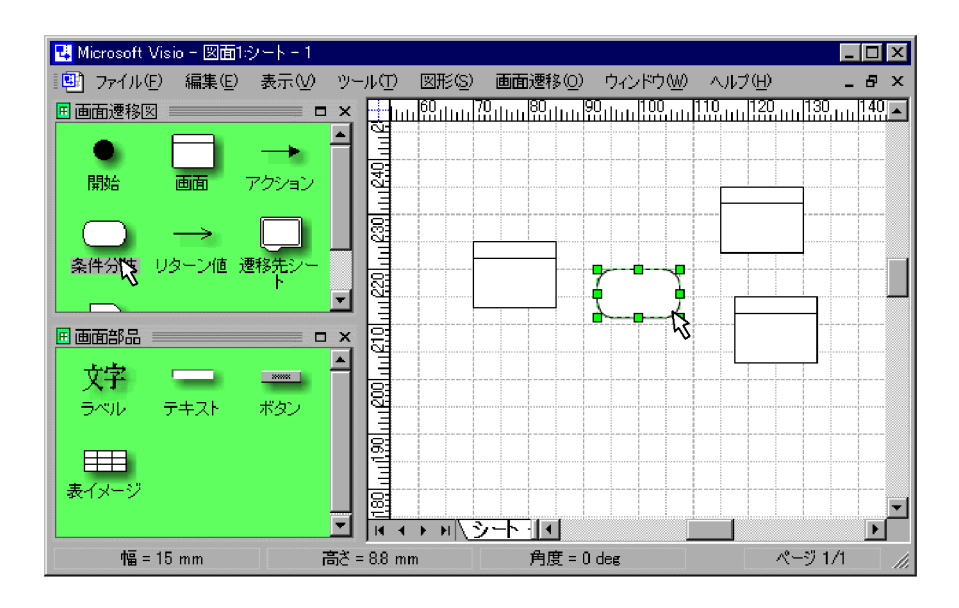

 $3.$ 

 $4.3.$ 

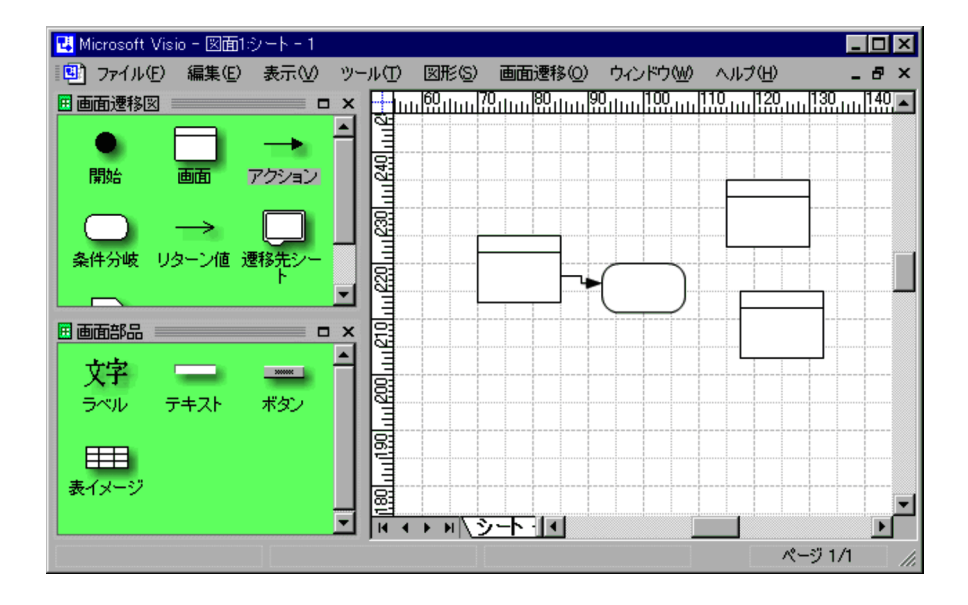

 $5.3.$ 

 $6.$ 

 $7.6.$ 

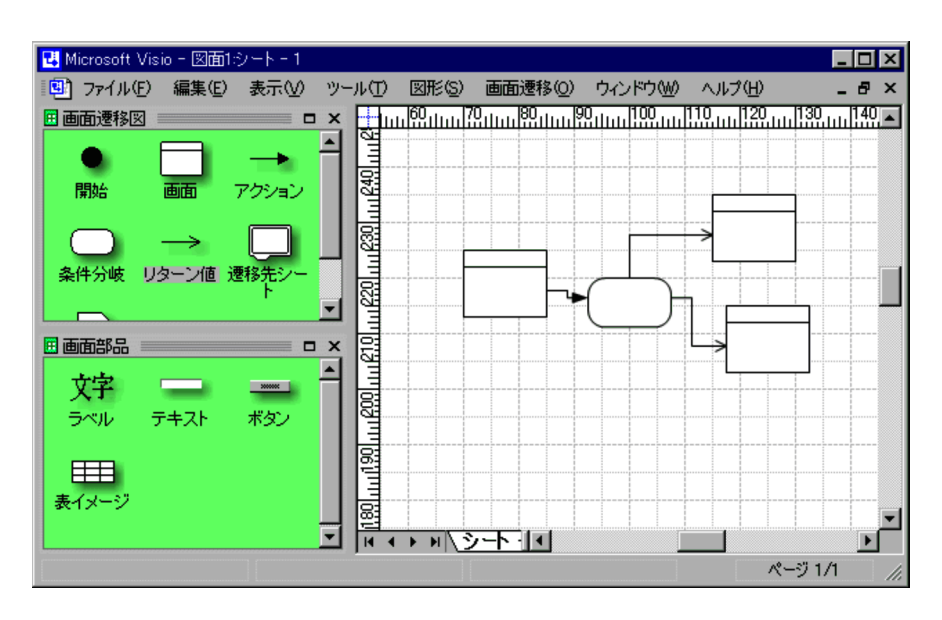

8. 6.  $\blacksquare$ 

 $9.6.8.$ 

 $2 \leq C \leq C \leq C \leq C$ 

36

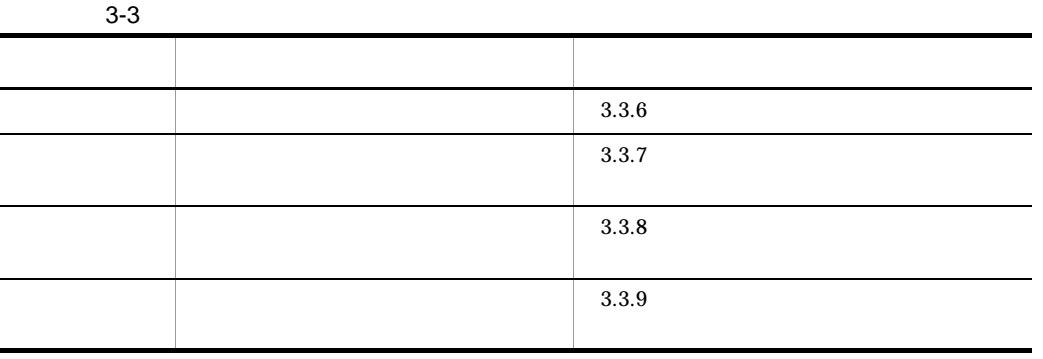

3.3.4 Visio

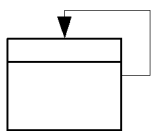

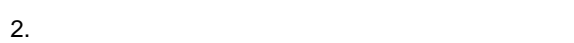

 $\mathbf 1$ 

1.  $\blacksquare$ 

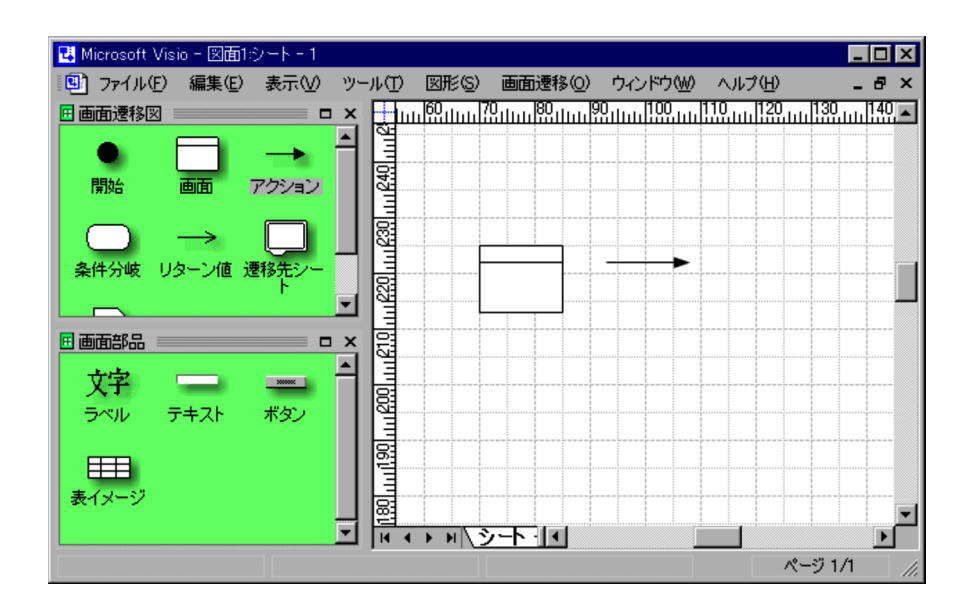

### $3.2.$

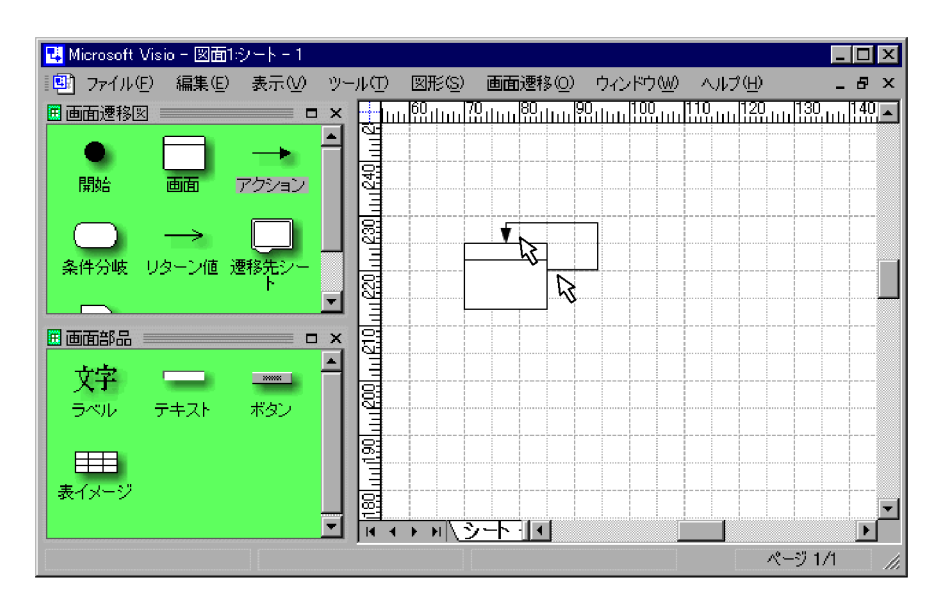

 $4. \ 2.$ 

 $2 \leq C \leq C \leq C \leq C$ 

 $3-4$ 

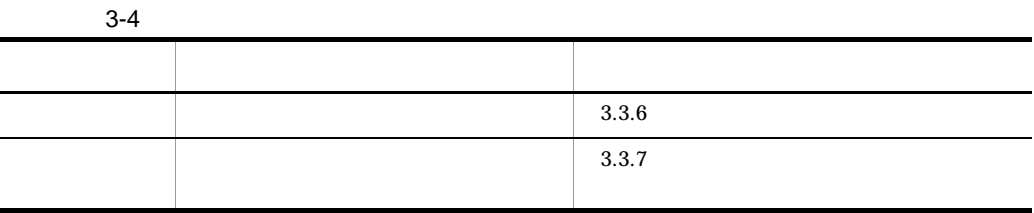

 $3.3.5$  Visio

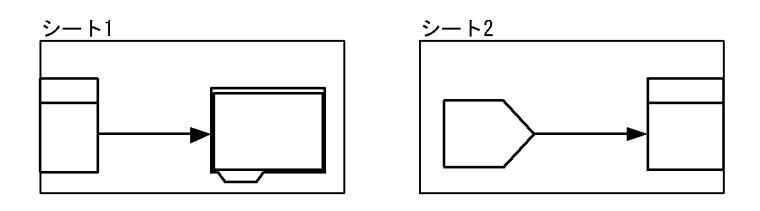

Visio 1  $\blacksquare$ 

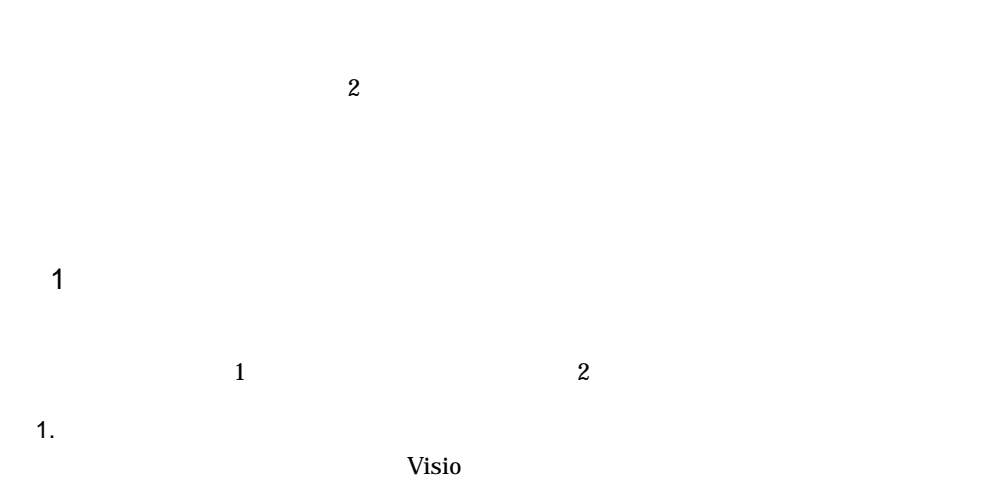

39

 $\overline{\mathbf{2}}$  $2.$   $1$  $\mathbf 1$ 

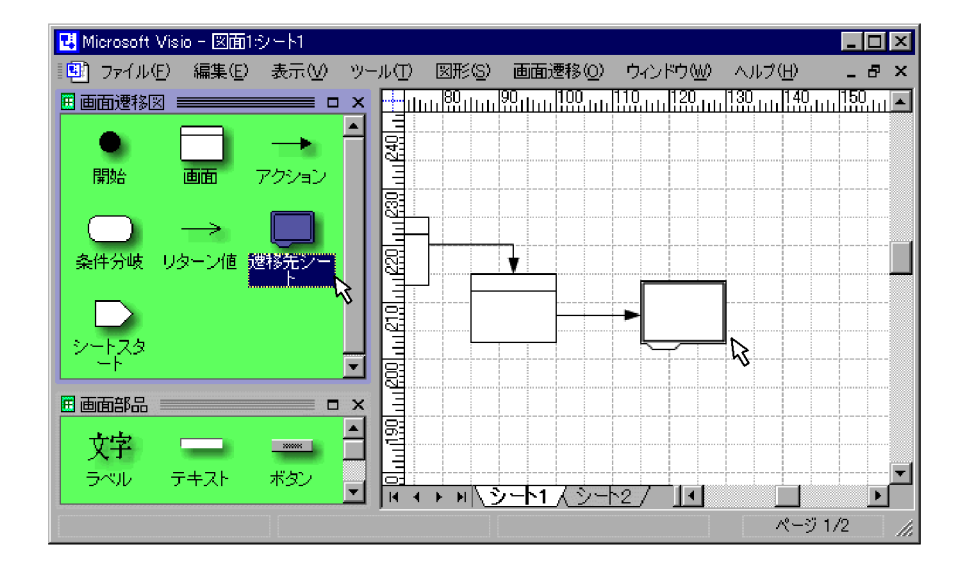

 $3.$   $2$  $2$ 

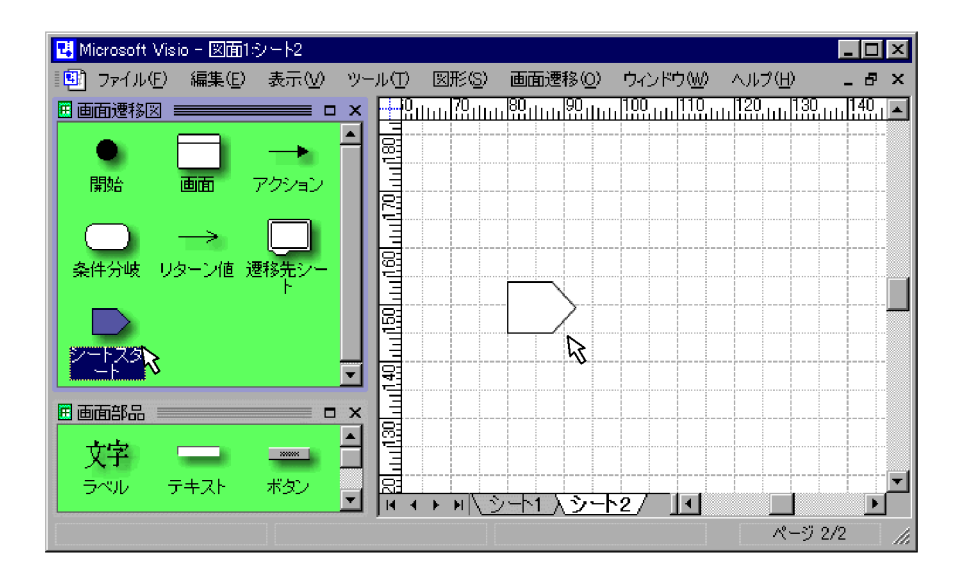

 $4.$ 

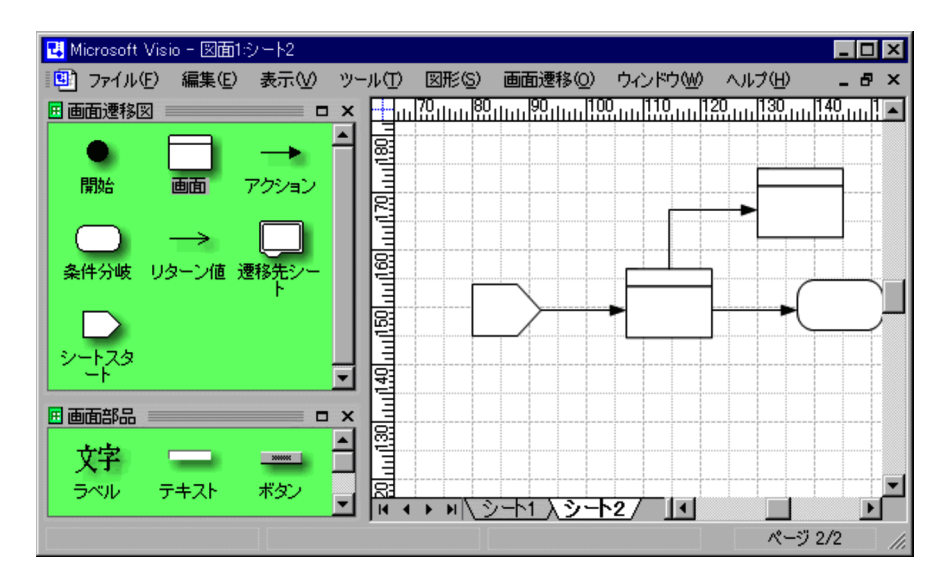

 $2 \leq C \leq C \leq C \leq C$ 

 $3-5$ 

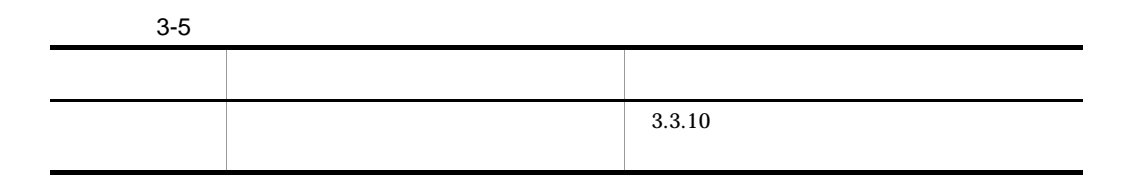

3.3.6

1  $\sim$ 

 $3-4$ 

 $3-4$ 

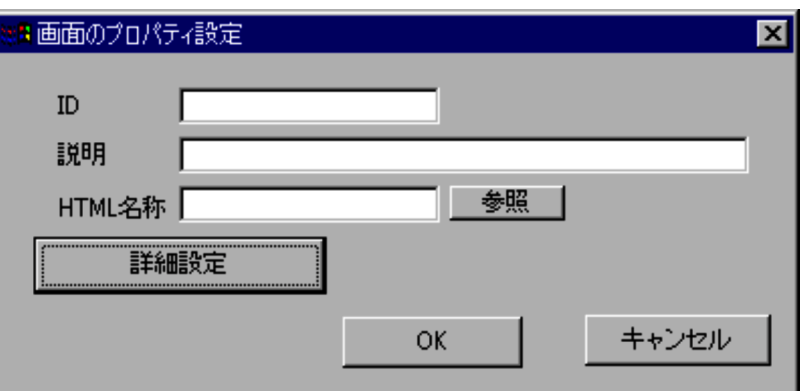

2 設定項目

ID

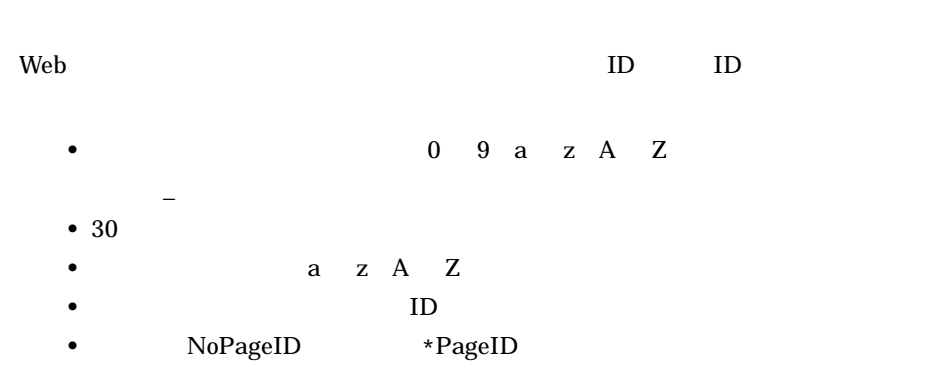

• **• •**  $\mathbf{r} = \mathbf{r} \times \mathbf{r}$ 

**HTML** 

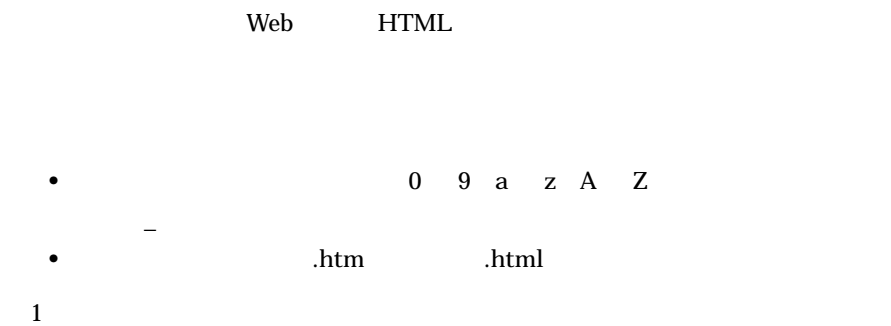

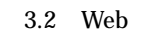

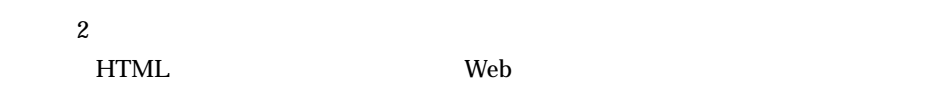

# $3.3.7$

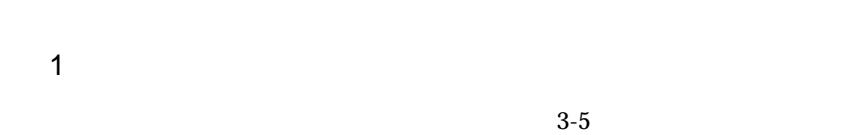

 $3-5$ 

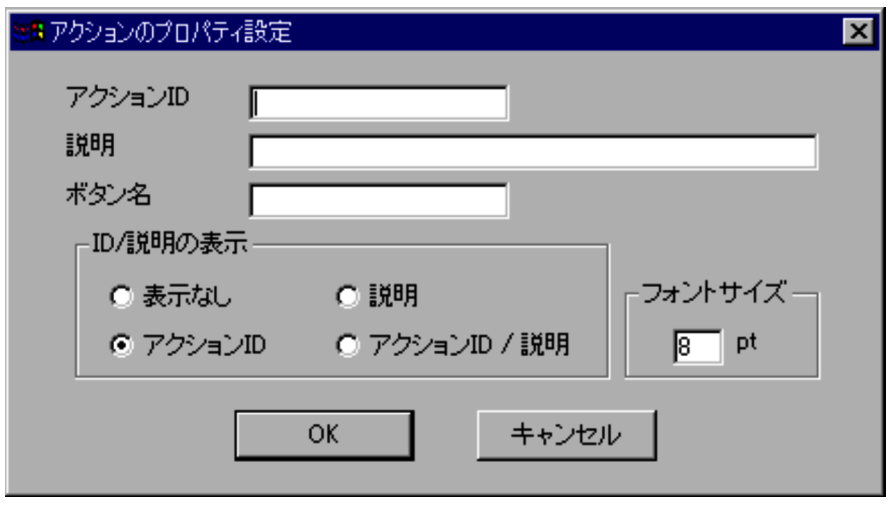

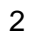

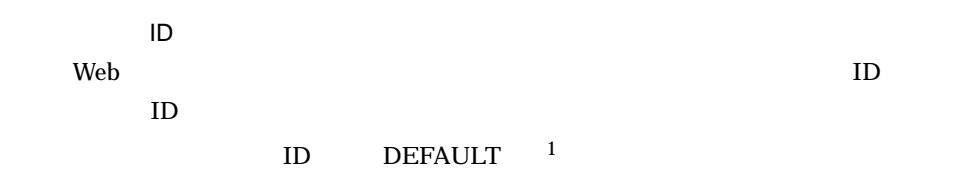

43

**ODE Web Enter**  $\overline{\text{Enter}}$  Web **•** 使用できる文字は半角英数字(0 9 a z A Z)および半角アンダー  $\mathcal{L}(\mathcal{L})=\mathcal{L}(\mathcal{L})$ • 30 • **a** z A Z • NoActionID \*ActionID  $\mathbf{1}$ **•** 任意の文字列を指定できます。 web and  $\lambda$ **•** 任意の文字列を指定できます。 ID /説明の表示  $ID$ ID 3.3.8  $1$  $3-6$ 

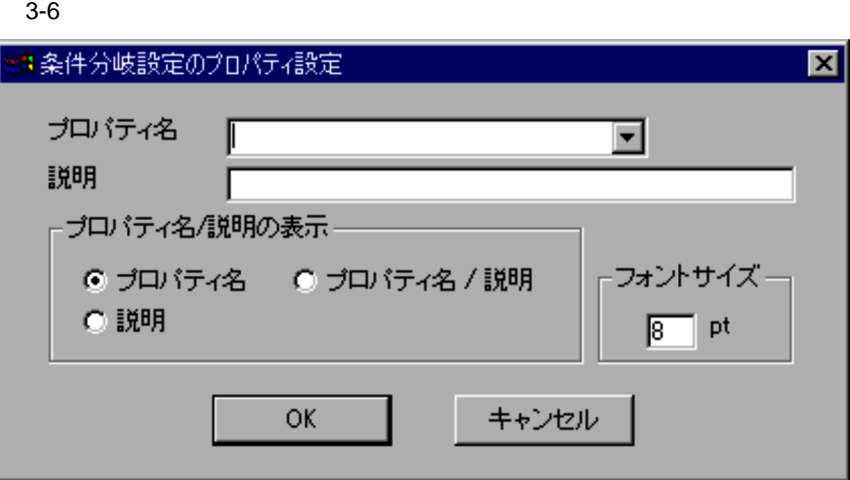

2 設定項目

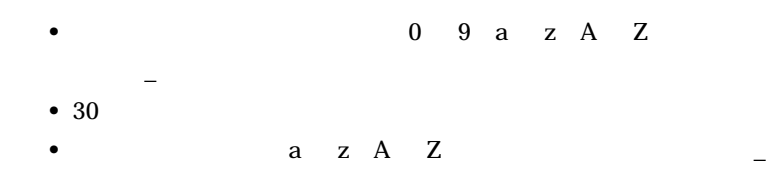

• **• •**  $\mathbf{r} = \mathbf{r} \times \mathbf{r}$ 

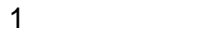

 $3-7$ 

 $3-7$ 

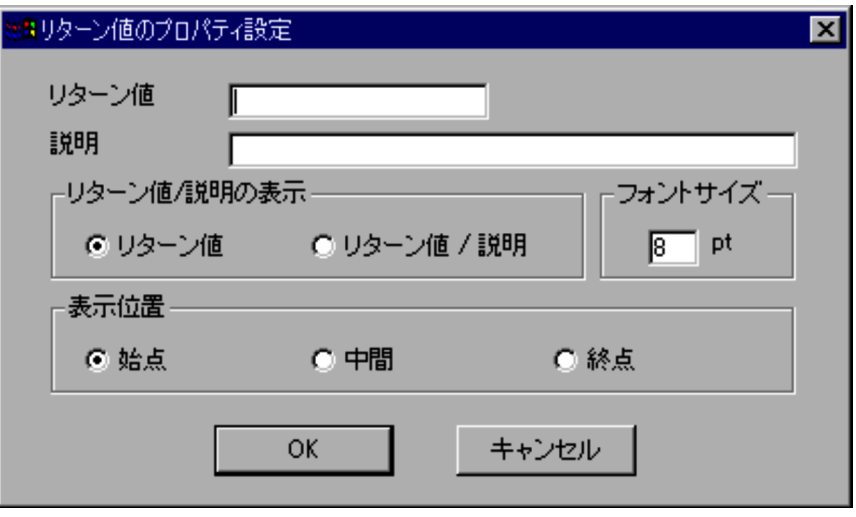

 $\overline{2}$ 

 $\mathbf{Web}$ 

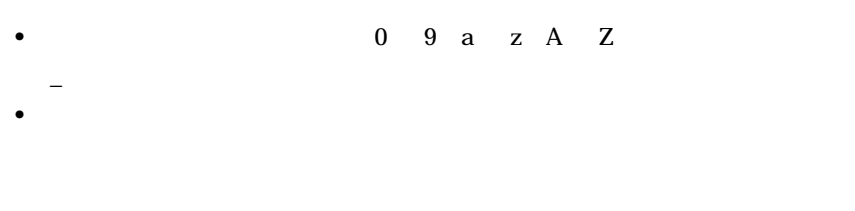

"abc " " abc"

abc def

**•** 任意の文字列を指定できます。

# $3.3.10$

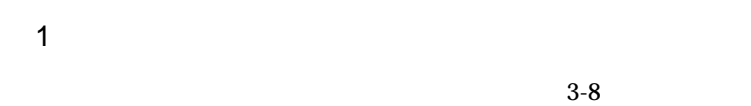

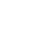

 $\overline{\phantom{m}}$ 

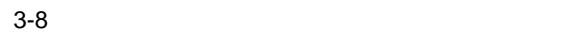

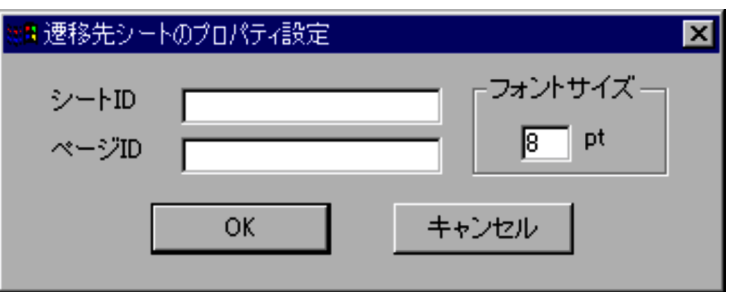

2 設定項目

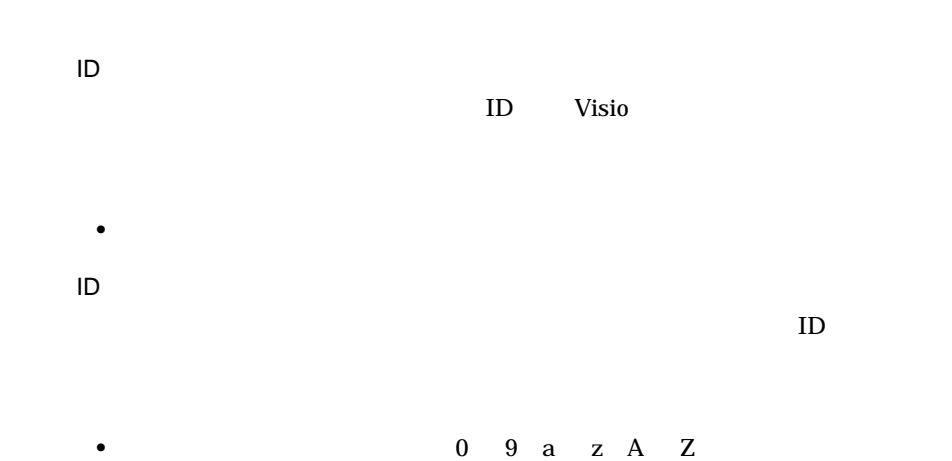

• 30 • **a** z A Z

 $ID$  ID

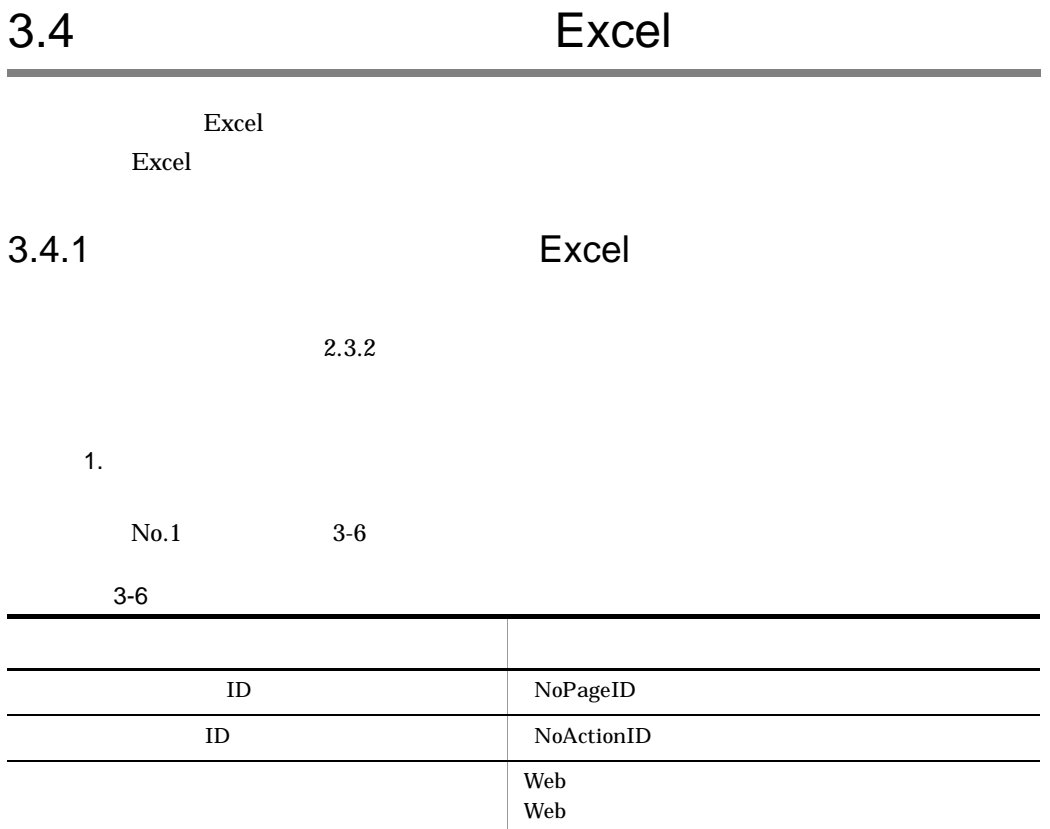

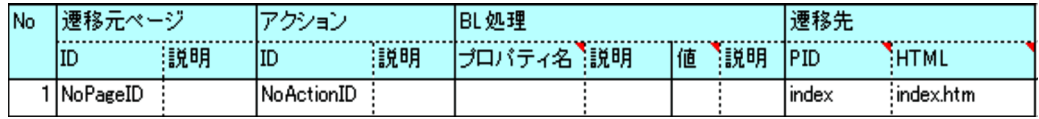

 $2.$ 

|   | 3.4.2 | Excel |
|---|-------|-------|
| ٠ |       |       |
|   | 3.4.3 | Excel |

 $3.4.2$  Excel

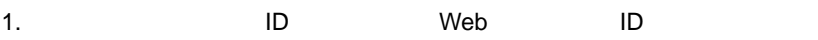

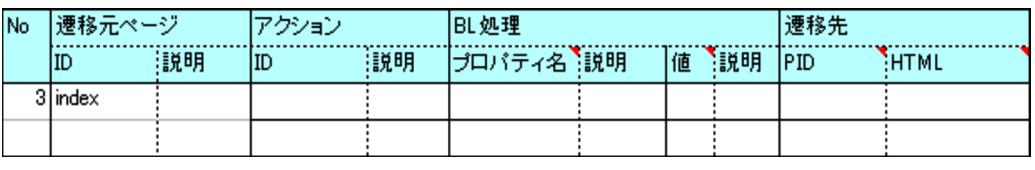

2. 1. Web **ID** ID

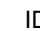

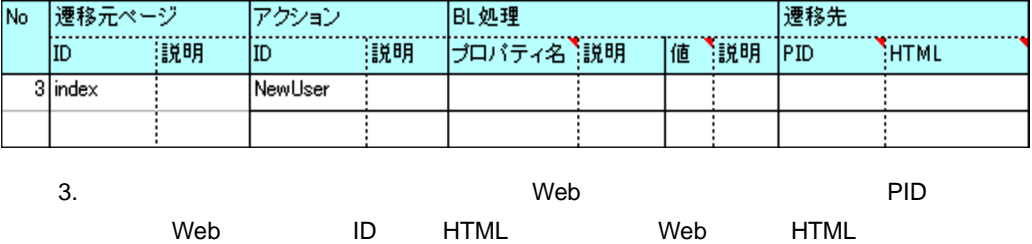

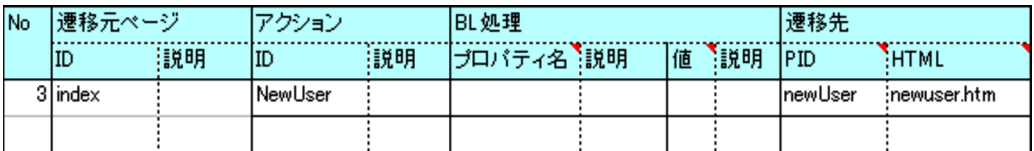

ending to the HTML HTML

ID HTML

4. Web Web Web and Web and  $\sim$ 

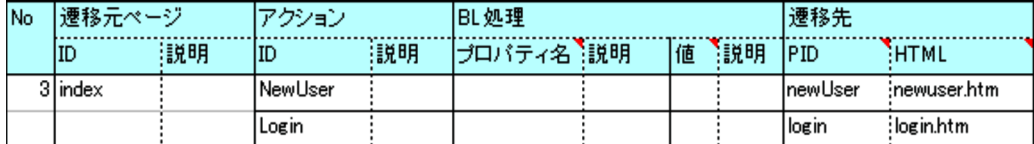

3.4.3 Excel

1.「遷移元ページ」の「ID」に,遷移元 Web 画面の画面 ID を指定します。

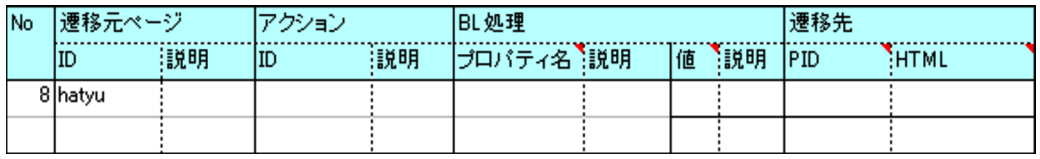

2. 1. Web ID ID ID

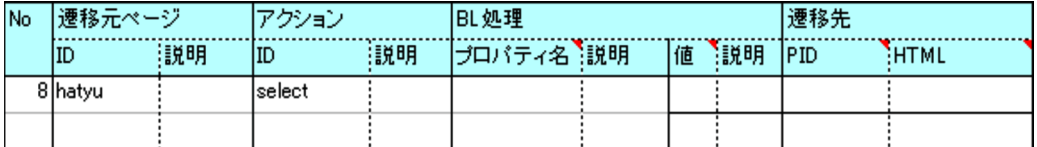

 $3.$  BL  $\blacksquare$ 

**•**「プロパティ名」に,条件分岐の判定に使用するプロパティの名称を指定します。

**•**「値」に,条件分岐の判定に使用する値を指定します。

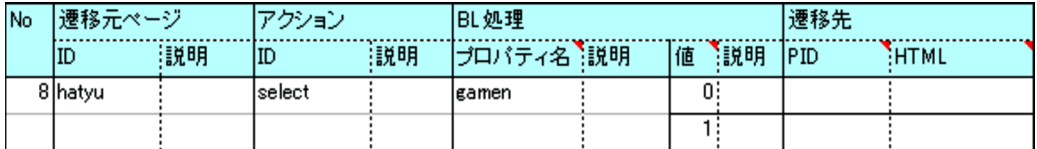

 $4.3.$ erichten State Union Web Allie in HTML Web Web Media

HTML

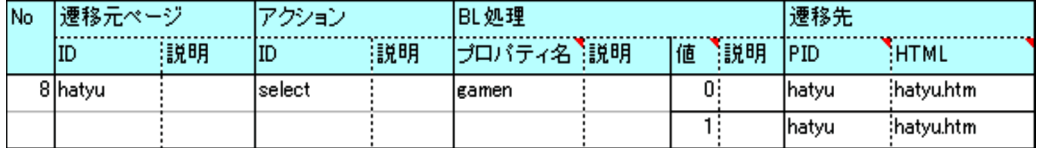

# $3.5$

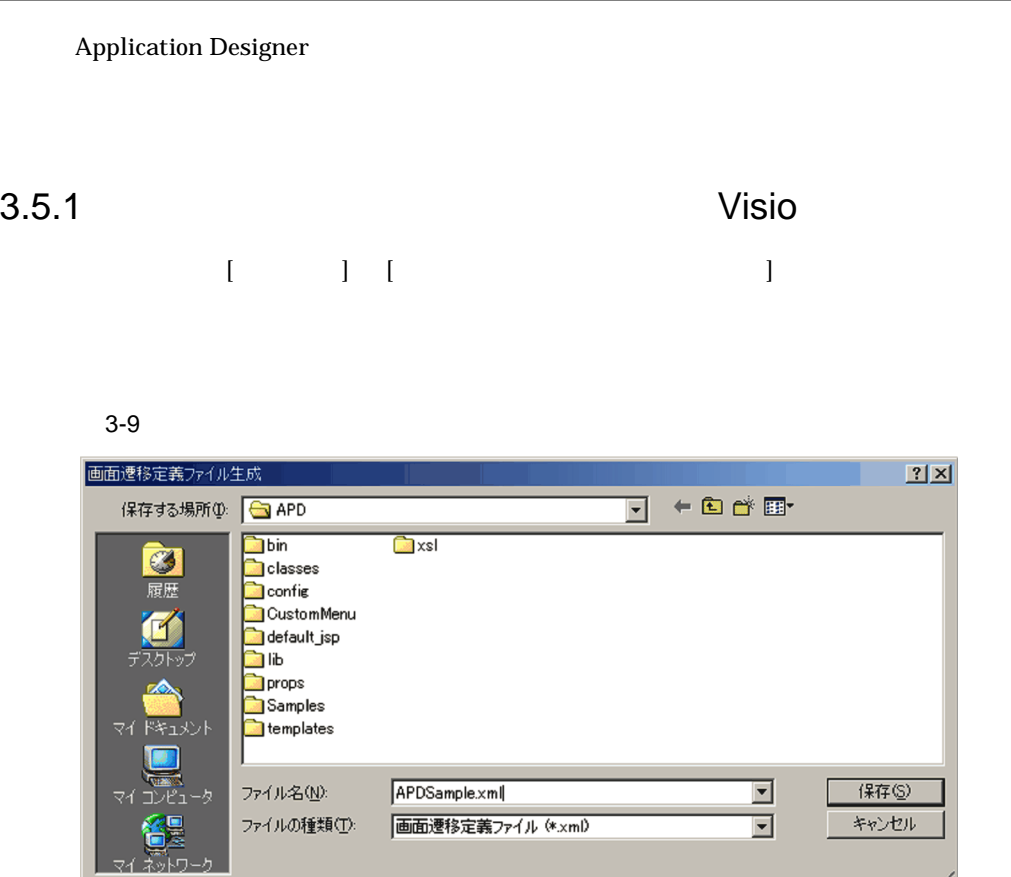

3.5.2 Excel [AP Designer] [  $\qquad \qquad$  ]

h

52

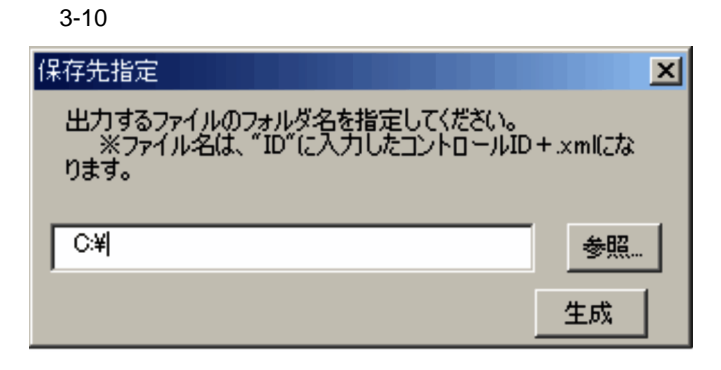

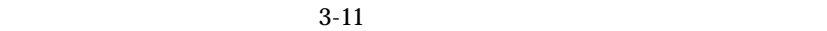

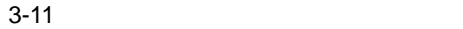

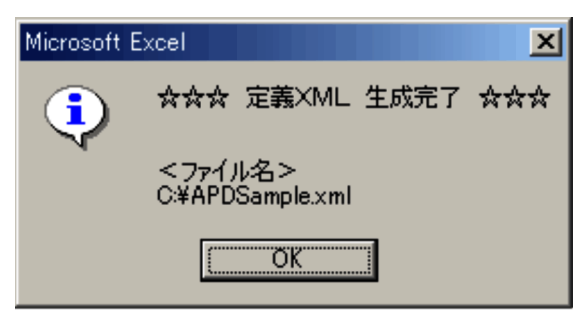

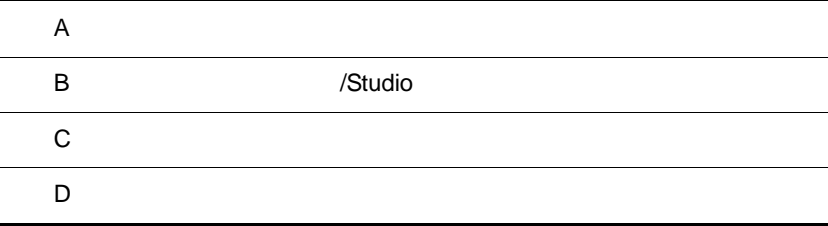

# $\overline{A}$

Designer

Web 2010 Prophetation Application

# $A.1$

Application Designer

- 1. Application Designer
- 2. Cosminexus
- 3. Visio Excel /Studio
- 
- $4.$
- 1 Application Designer

**Application Designer** 

 $A-1$ 

Web Internet Explorer Web web The Web The Second Library and Web The Second Library and Library and Library and Library and Library and Library and Library and Library and Library and Library and Library and Library and Library and Library and Libr

 $A-1$ 

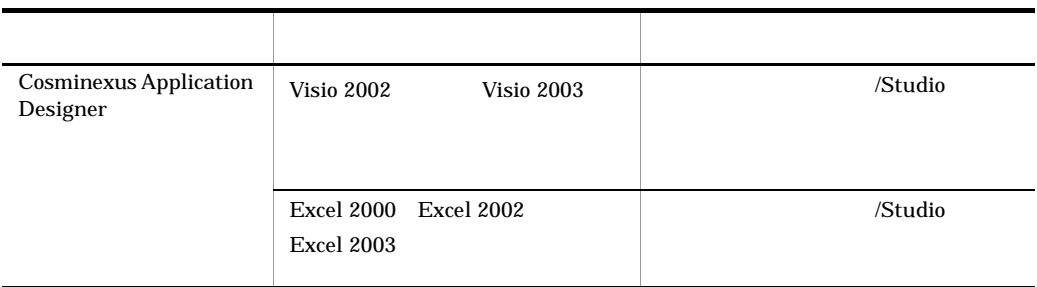

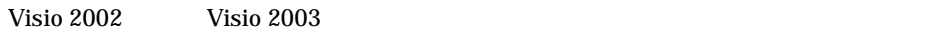

2 Cosminexus

Cosminexus

a)開発環境の PC にインストールが必要な Cosminexus の製品

Cosminexus A-2

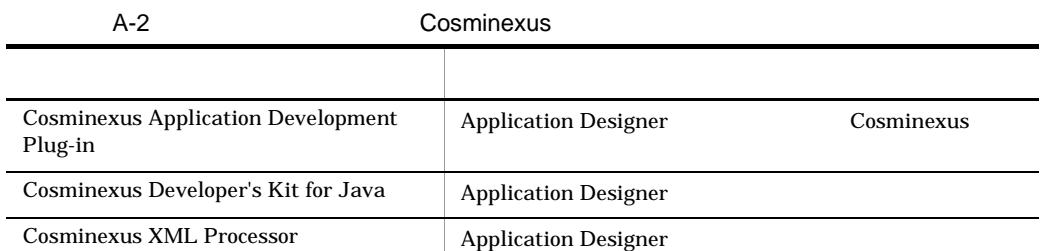

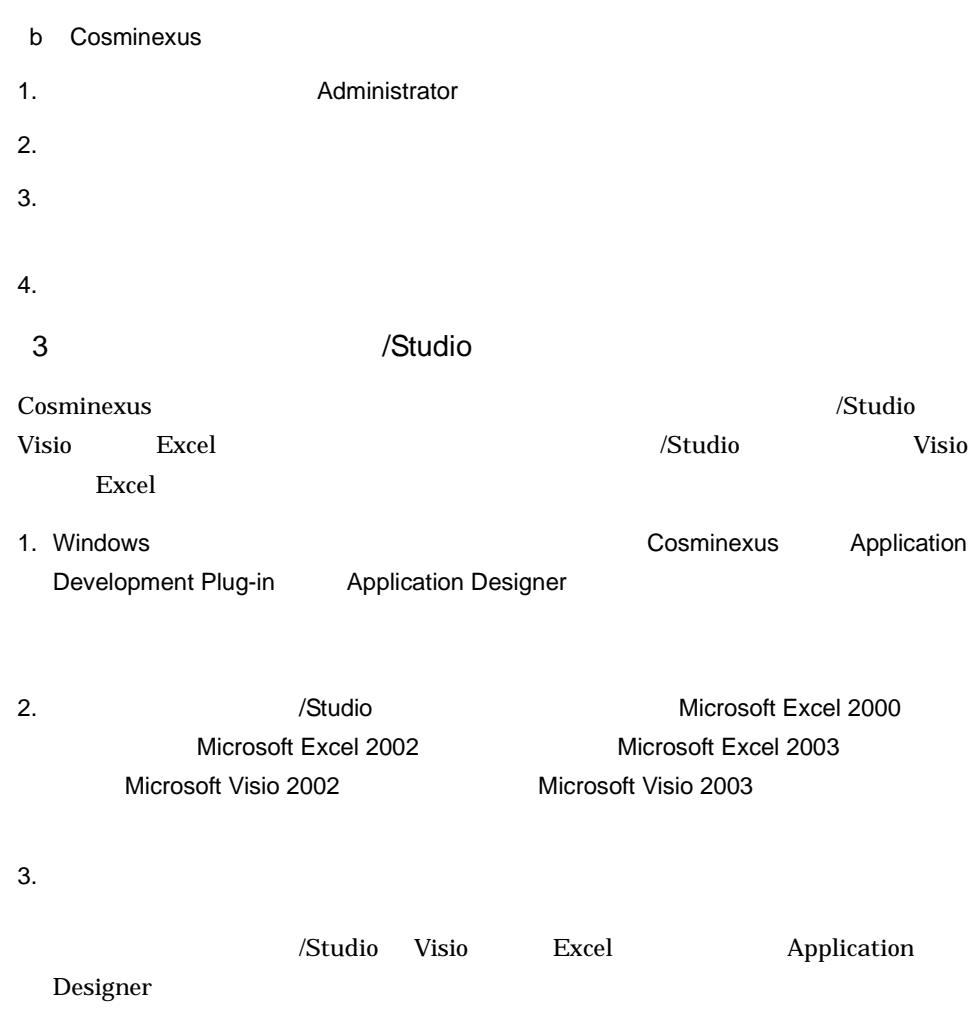

Cosminexus

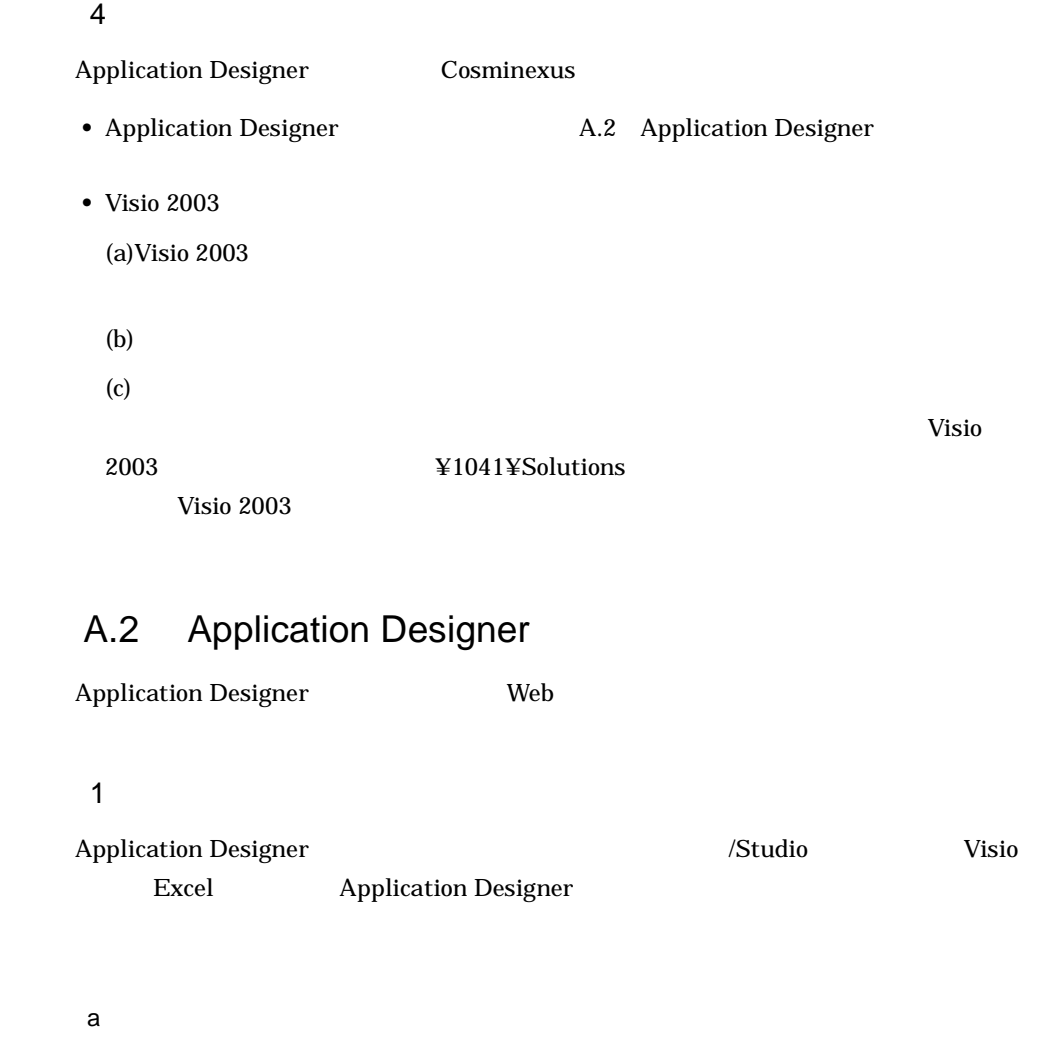

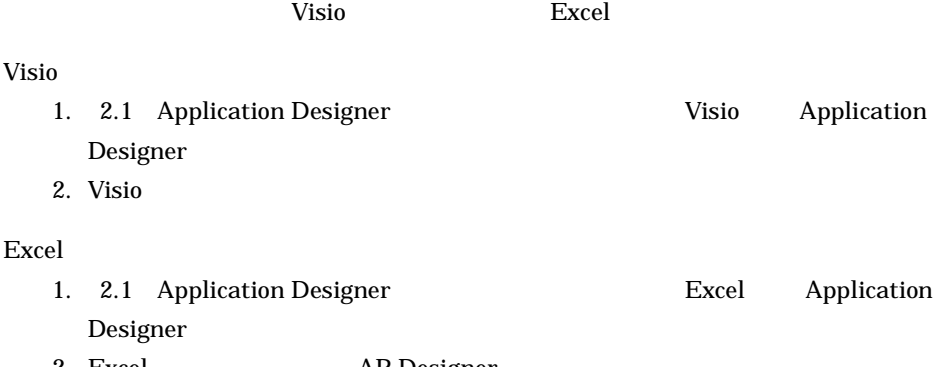

- 2. Excel AP Designer
- $A-1$

 $\overline{A}$ 

 $A-1$ 

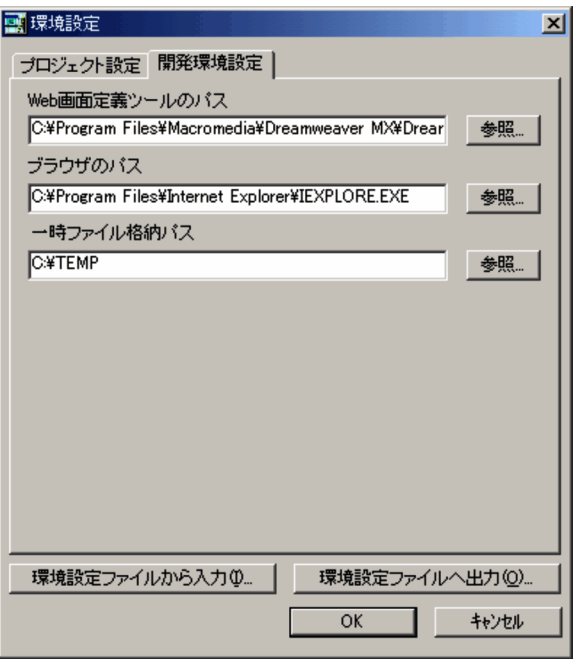

 $Visio$  /  $Excel$ 

 $\overline{R}$ 

 $/$ 

 $\mu$ 

OK

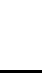

 $\overline{A}$ 

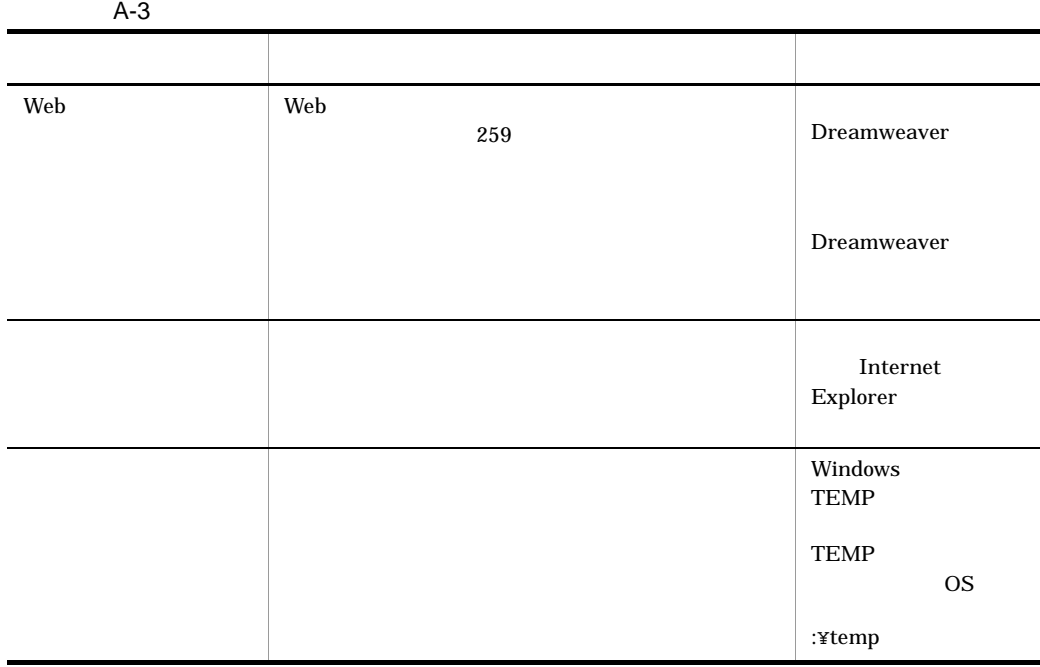

# $A.3$

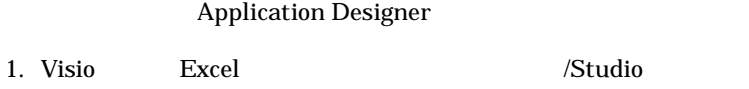

2. Cosminexus

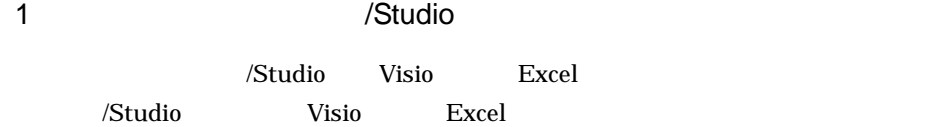

- 1. Windows and the cosmic of the Cosminexus Application Development Plug-in-Complication Designer
- Microsoft Visio 2002 Microsoft Visio 2003

2.  $\sqrt{\frac{3}{2}}$  /Studio  $\sqrt{\frac{3}{2}}$  Microsoft Excel 2000 Microsoft Excel 2002 Microsoft Excel 2003

 $3.$ 

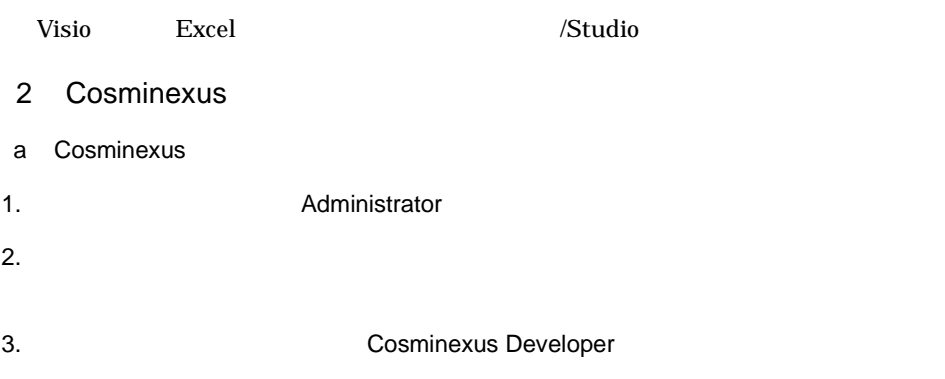

 $4.$ 

# 付録 B オブジェクトワークス /Studio 利用時の制限

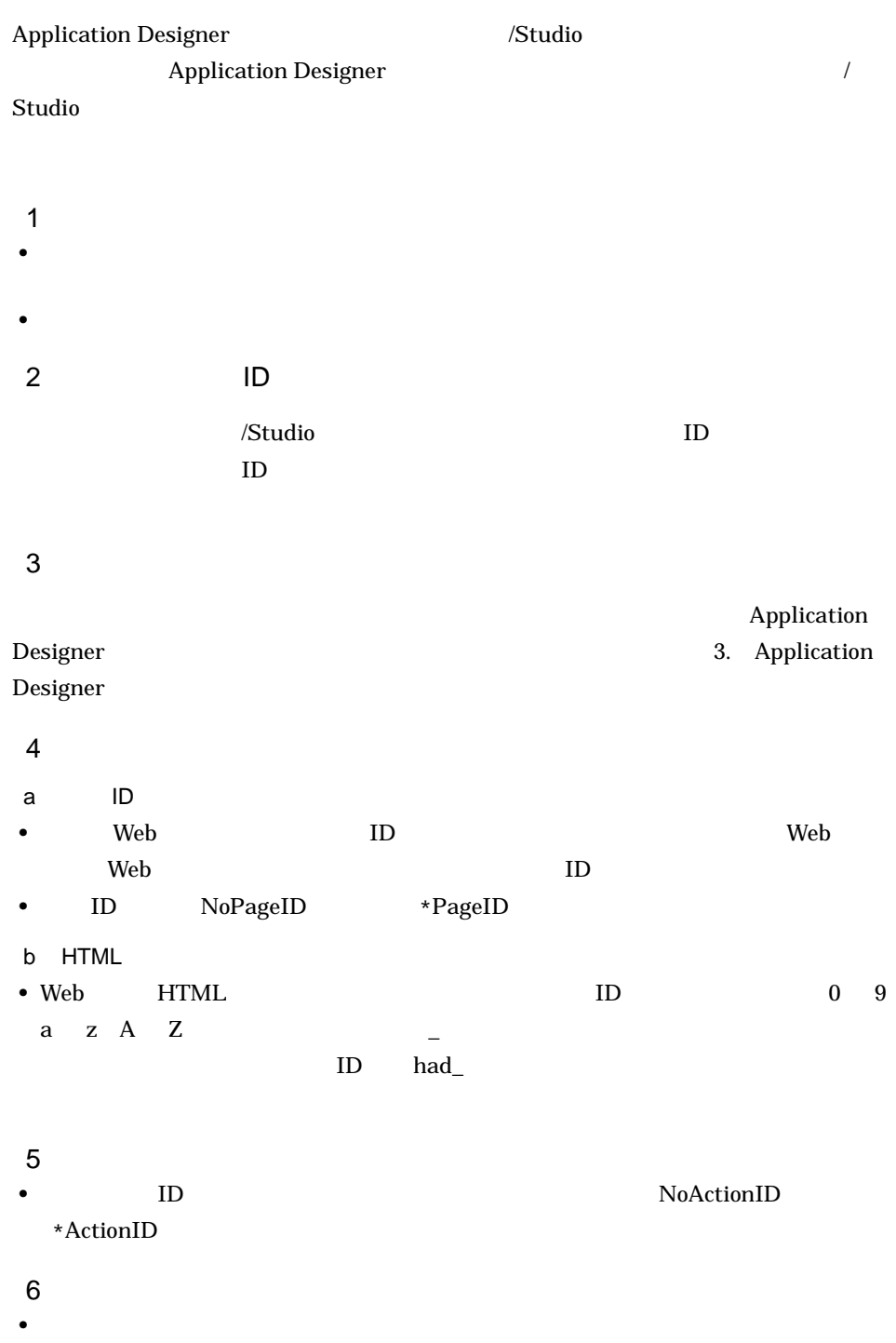
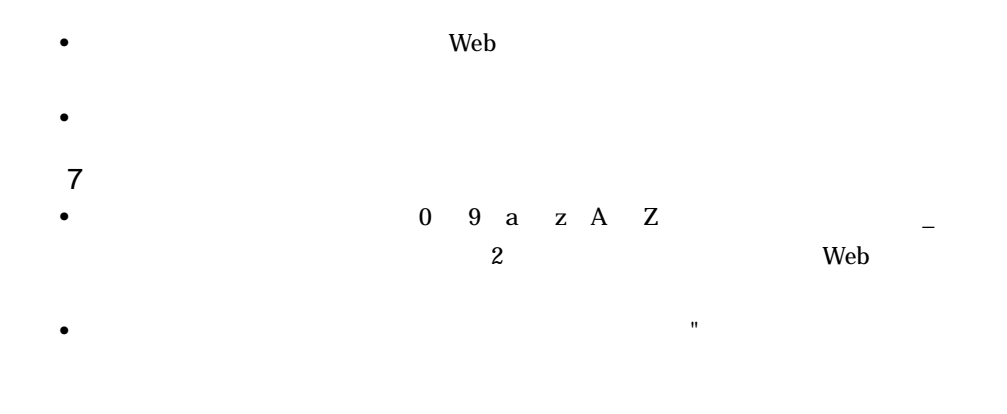

• コ<sub>マンの</sub>の合作がある。リターン値には、同じ値を定義することはできません。

## $\overline{C}$

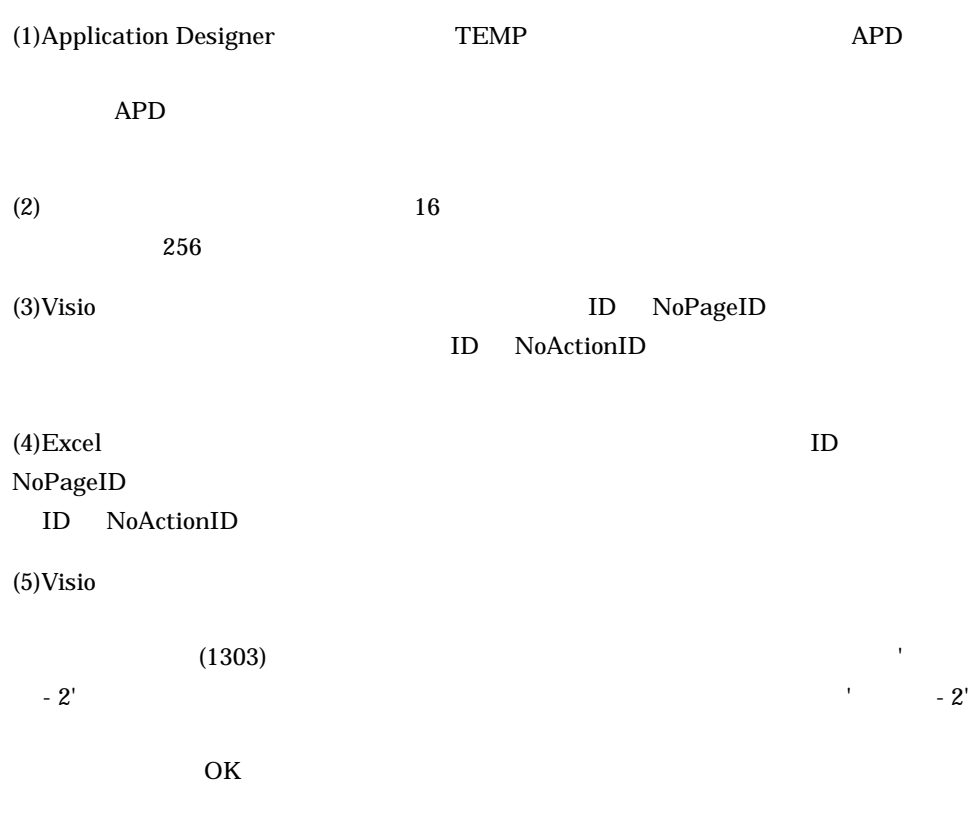

## <span id="page-74-0"></span> $\mathsf{D}$

<span id="page-74-7"></span><span id="page-74-6"></span><span id="page-74-5"></span><span id="page-74-4"></span><span id="page-74-3"></span><span id="page-74-2"></span><span id="page-74-1"></span>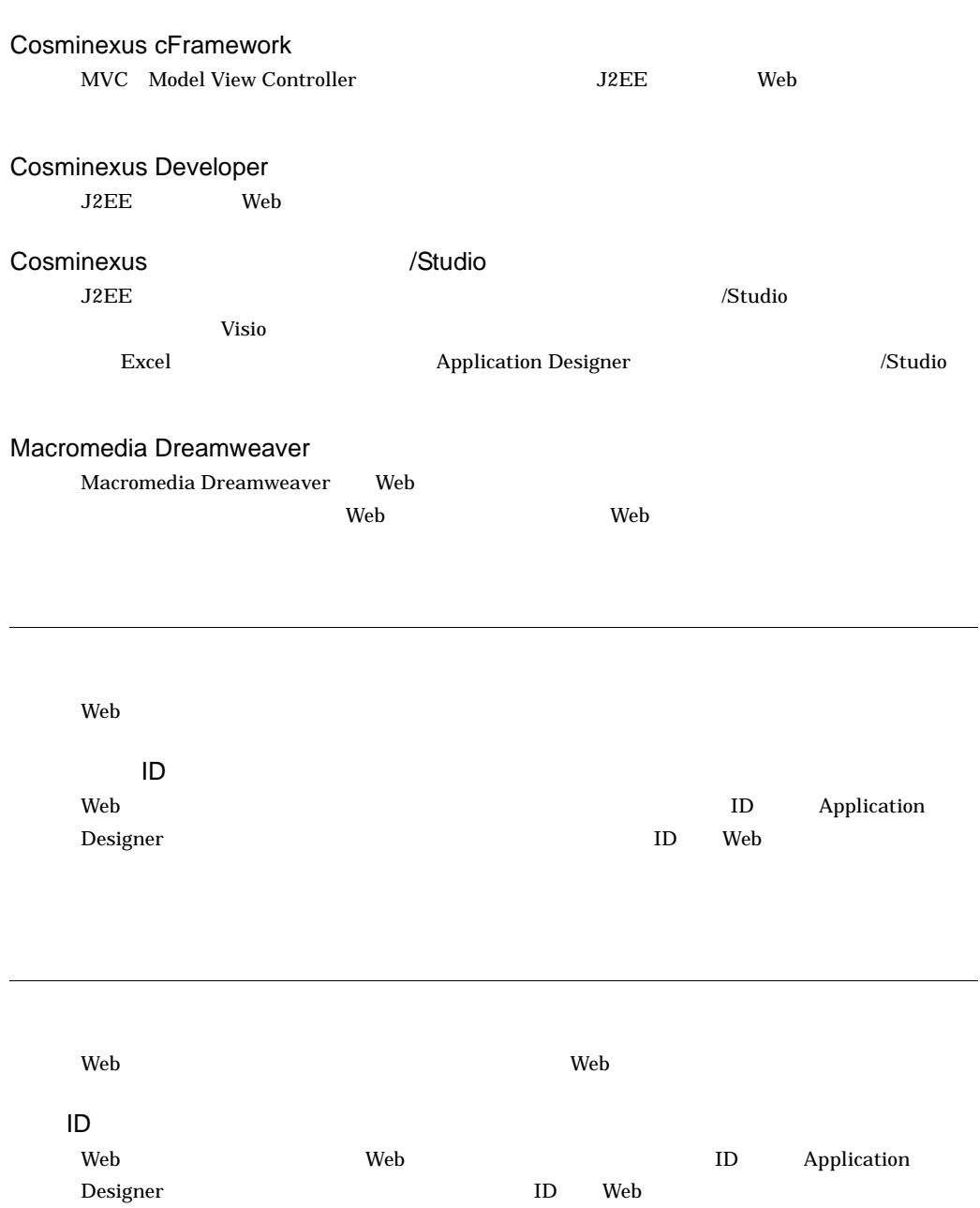

<span id="page-75-0"></span>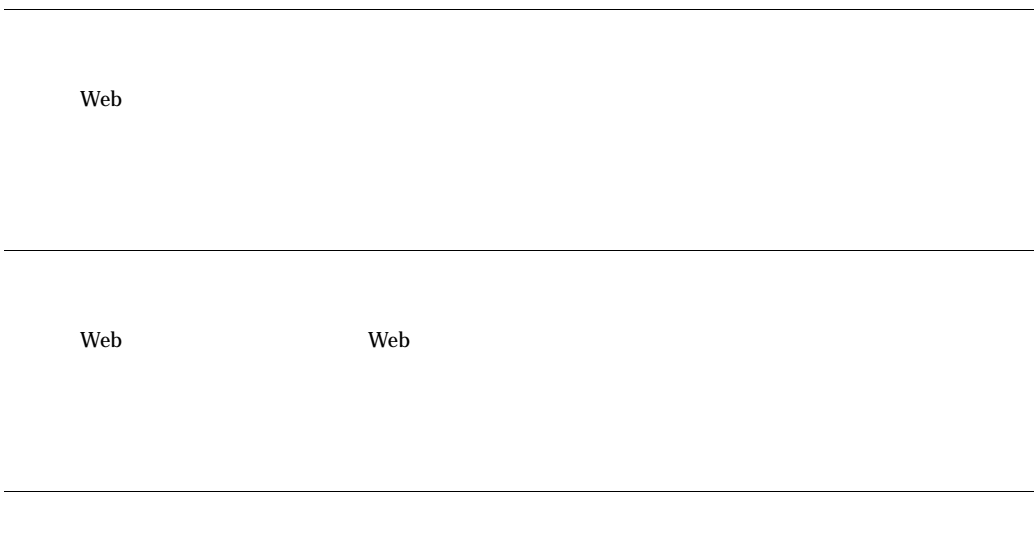

-

 $\overline{a}$ 

 $\overline{\phantom{0}}$ 

<span id="page-75-2"></span><span id="page-75-1"></span> $Web$ 

## A

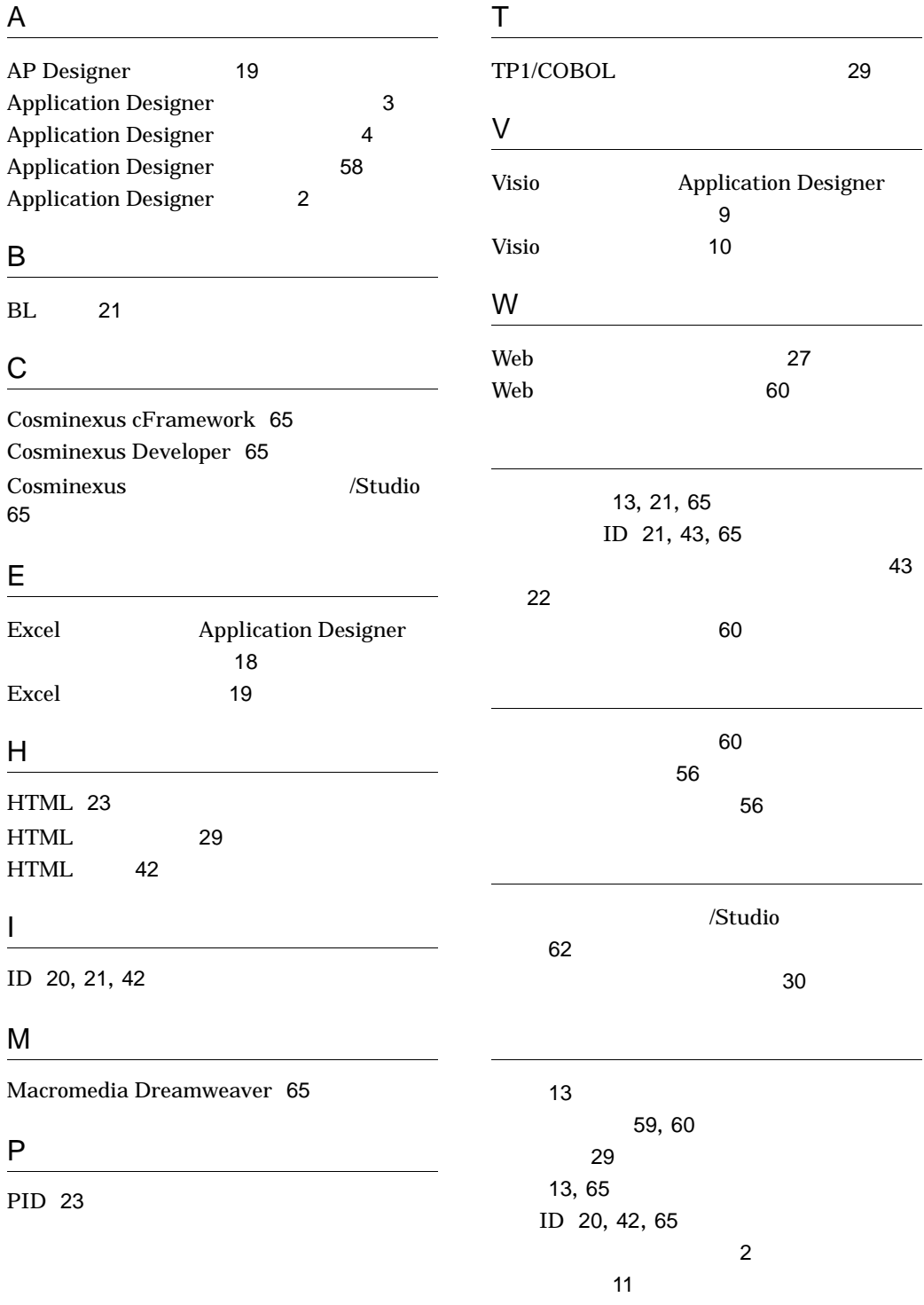

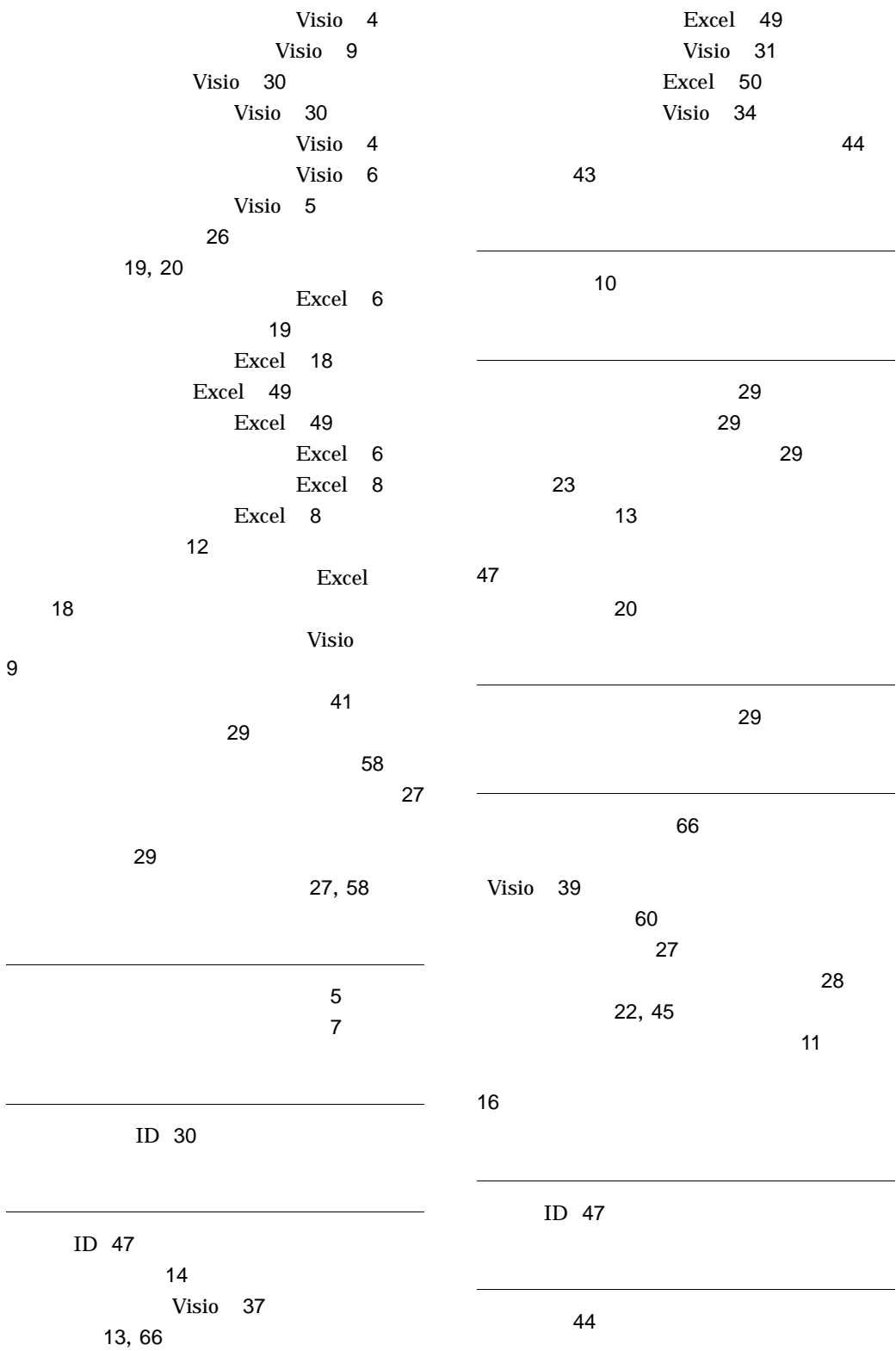

, [13](#page-22-5), [46](#page-55-0), [66](#page-75-2)

## URL http://www.hitachi.co.jp/soft/manual/

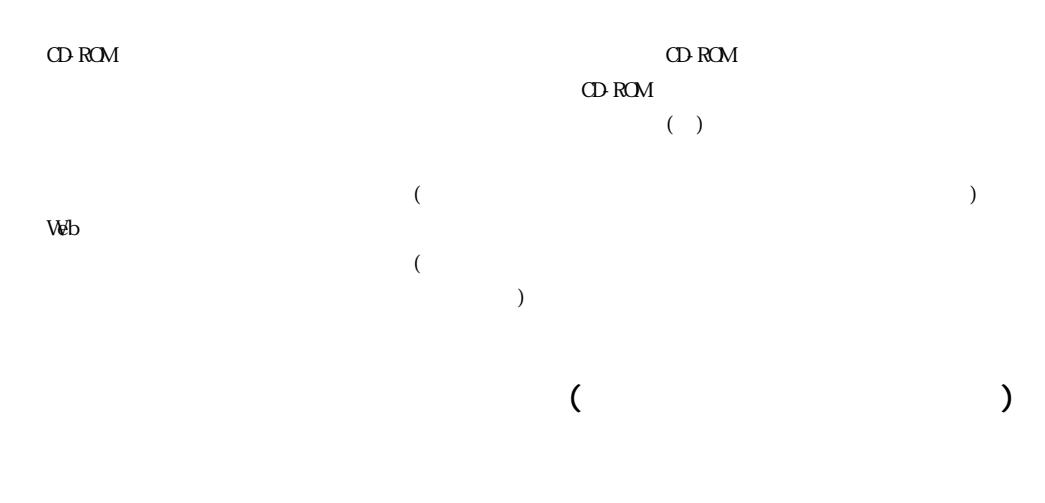

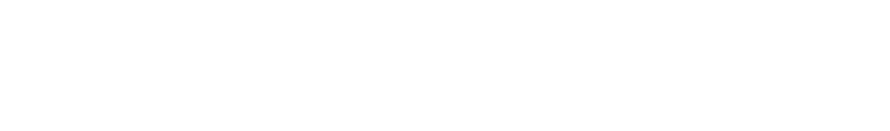

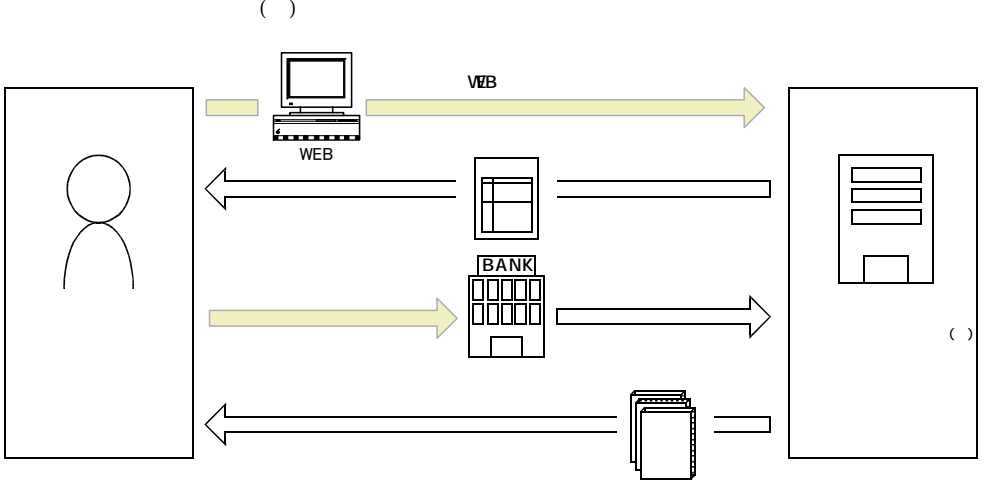

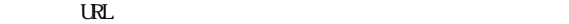

URL http://www2.himdx.net/manual/privacy.asp?purchase\_flag=1